# **MARUSAN-NET ご利用方法のご案内**

# **-パソコン編-**

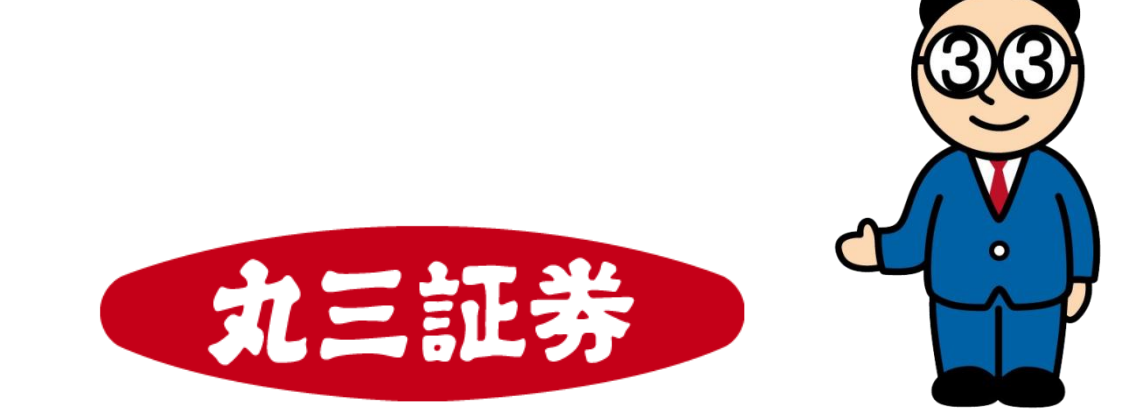

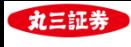

# **目次**

# **Ⅰ. 資産状況・口座情報の確認**

#### **. トップ画面**

- **. 資産状況**
- **. 口座情報の確認**
- **. メールアドレスの登録・変更**

### **Ⅱ. 現物株式注文の入力**

- **. 買い注文**
- **. 売り注文**
- **. 訂正注文**
- **. 取消注文**

### **Ⅲ. 信用株式注文の入力**

- **. 新規買建/売建注文 4. 現引(品受)注文**
- **. 返済注文(建玉毎) 5. 現渡(品渡)注文**
- **. 返済注文(一括)**

#### **. その他のメニュー**

- **. 投信目論見書の閲覧 4.特定口座譲渡益税履歴**
- **. 取引報告書等の電子交付**
- **. 取引履歴の閲覧**

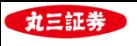

# **Ⅰ. 資産状況・口座情報の確認**

#### **. トップ画面**

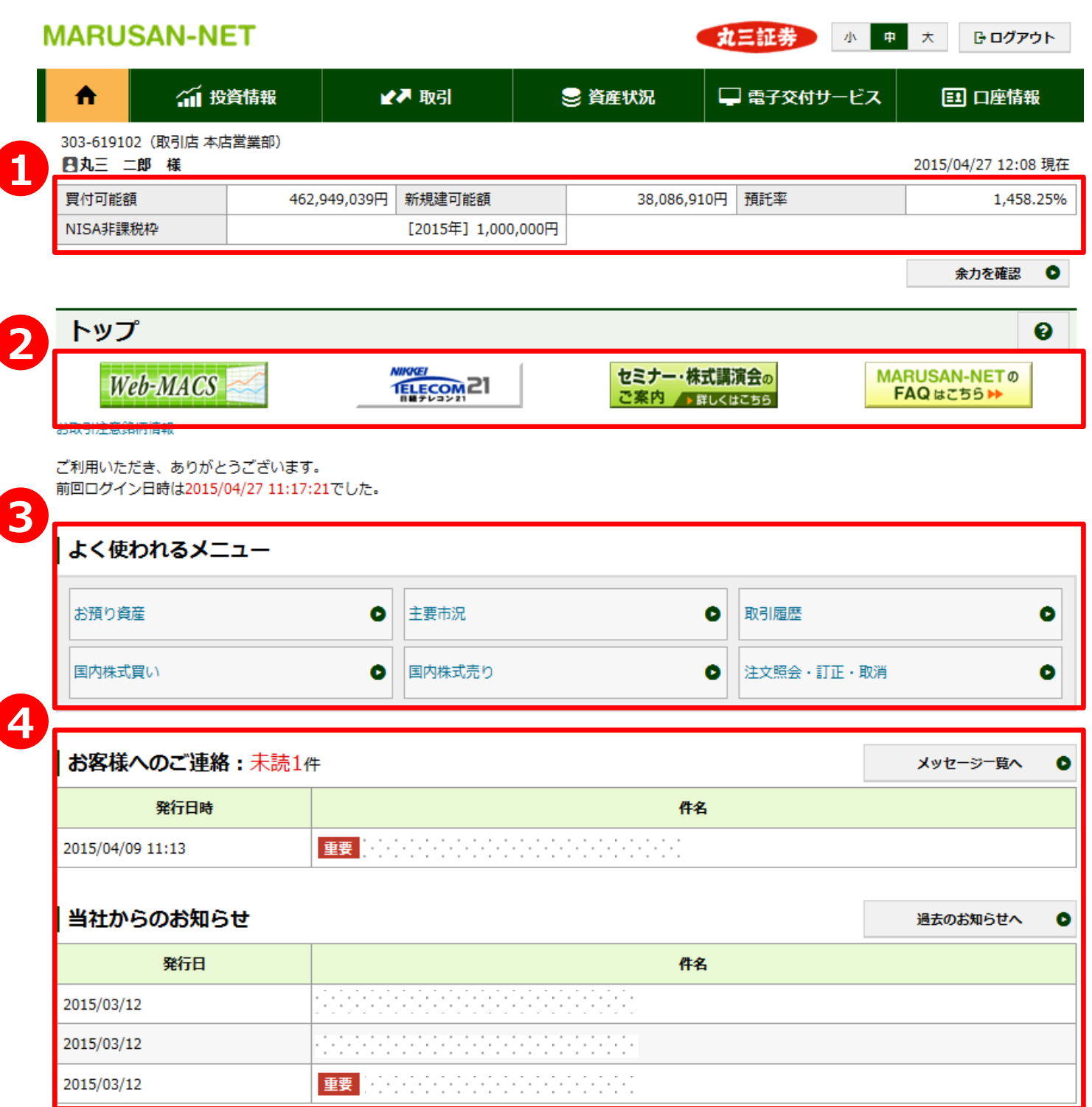

- お客様のMARUSAN-NETでの買付可能額や、NISA非課税枠が表示されています。また、信用口座をお持 ちのお客様については、新規建可能額や預託率もご確認いただくことが可能です。
- MARUSAN-NETのチャート機能である「Web-MACS」や日経新聞等の記事をご覧いただくことが出来る「日 経テレコン21」をご利用いただくことが出来るほか、当月の各店のセミナー開催予定や、MARUSAN-NETに関 するFAQ(よくあるご質問)をご確認いただくことも可能です。
- MARUSAN-NETをご利用いただいているお客様の利用頻度が高いメニューを表示しています。
- 丸三証券からお客様へのご連絡事項等を表示しています。

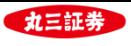

# **Ⅰ. 資産状況・口座情報の確認**

#### **2. 資産状況**

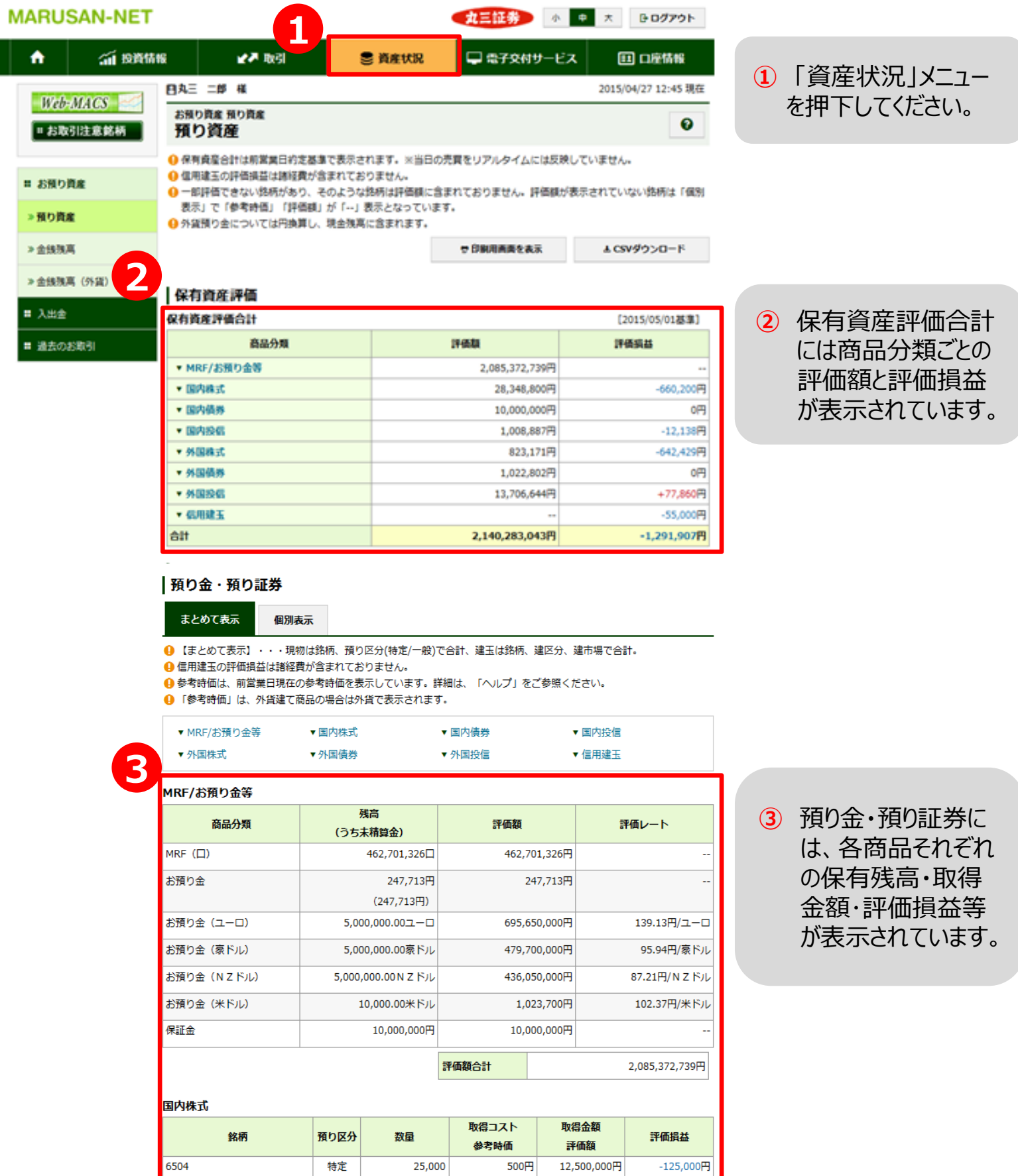

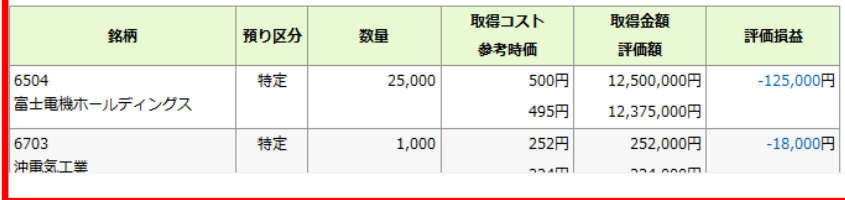

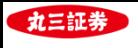

# **Ⅰ. 資産状況・口座情報の確認**

#### **3.口座情報の確認**

#### **MARUSAN-NET 丸三証券** 小中大 □ ログアウト □電子交付サービス ₳ ○ 投資情報 3 資産状況 **ED 口座情報** 四丸三 三郎 槎 2015/04/27 14:06 現在 お客様情報 登録情報照会  $\bullet$ Ⅱ お客様情報 各種サービス関連 » 登録情報照会 ▼お客様情報 ▼パスワード変更 ▼ 口座開連 » Eメールアドレス登録照 ▼電子交付サービス利用状況 ▼ 各種サービス利用状況 ▼Eメール通知サービス 会 ▼ご投資方針・目的・ご投資経験等 » お知らせ照会 ┃お客様情報 » メッセージ照会 お客様情報を確認する場合は、「登録内容確認」ボタンを押してください。 登録内容確認 部店コード-口座番号 303-619103 1 パスワード変更 ログインパスワードや取引 \*\*\*\*\*\*\*\*\*\* 変更 ログインパスワード パスワードを変更していた だくことが可能です。 取引パスワード 変更 **2** □座関連 未開設 信用口座 NISA口座など各種口座 特定口座 開設済 (源泉徴収あり) の設定状況をご確認いた だくことが可能です。 少額投資非課税口座 (NISA) 未開設 | 電子交付サービス利用状況 **3** 電子交付サービスの 申込 電子交付サービス 無料 未登録 お申込が可能です。 **4** ┃各種サービス利用状況 MARUSAN-MAILの 申込 MARUSAN-MAILサービス | 無料 | 未登録 お申込が可能です。 **5** |Eメール通知サービス メールアドレス1 ●●●● @marusan-sec.co.jp メールアドレスの登録・ 登録/変更 変更が可能です。 現在登録されていません メールアドレス2 メールアドレス3 現在登録されていません **6** | ご投資方針・目的・ご投資経験等

高い収益性を追求するため、リスクの高い商品にも積極的に投資したい。

ご投資の方針

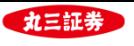

Π

# **Ⅰ. 資産状況・口座情報の確認**

**4.メールアドレスの登録・変更**

#### **(1)メールアドレス仮登録**

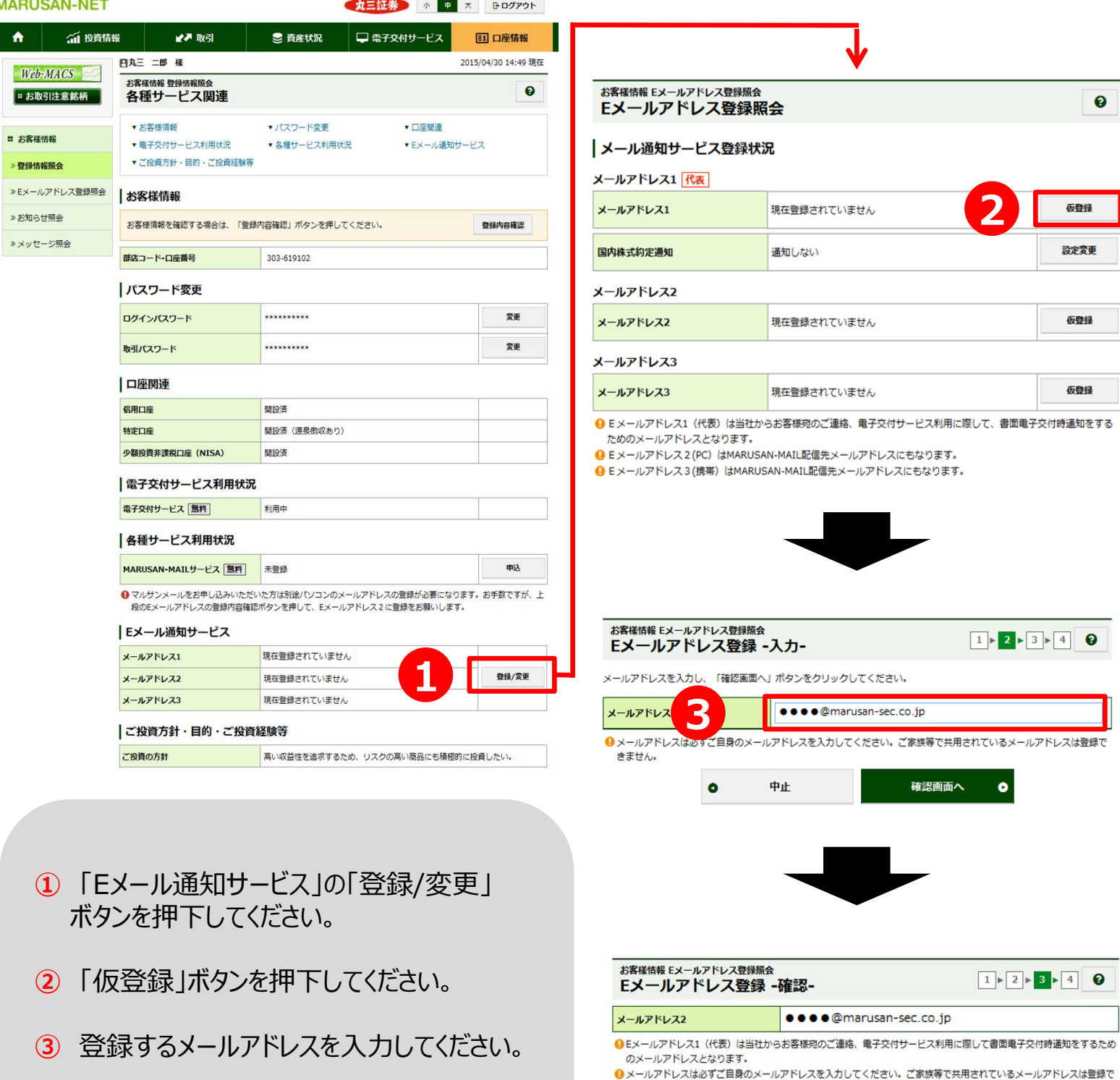

**④** 取引パスワードを入力し、「仮登録」ボタン を押下してください。

> **メールアドレスの登録は、「仮登録」のみでは完了しません。 必ず次ページの「本登録」の手続を行ってください。**

**4**

きません。

上記の内容でよろしければ、「取引パスワード」を入力し「登録」ボタンをクリックしてください。

入力画面へ戻る

 $\blacksquare$ 

 $\bullet$ 

仮登録

取引パスワード

 $\bullet$ 

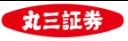

#### **(2)メールアドレス本登録**

#### **メールアドレスの仮登録を行うと、仮登録を行ったメールアドレスに「認証キー」をお送り します。受け取っていただいた認証キーを用いて本登録を行います。**

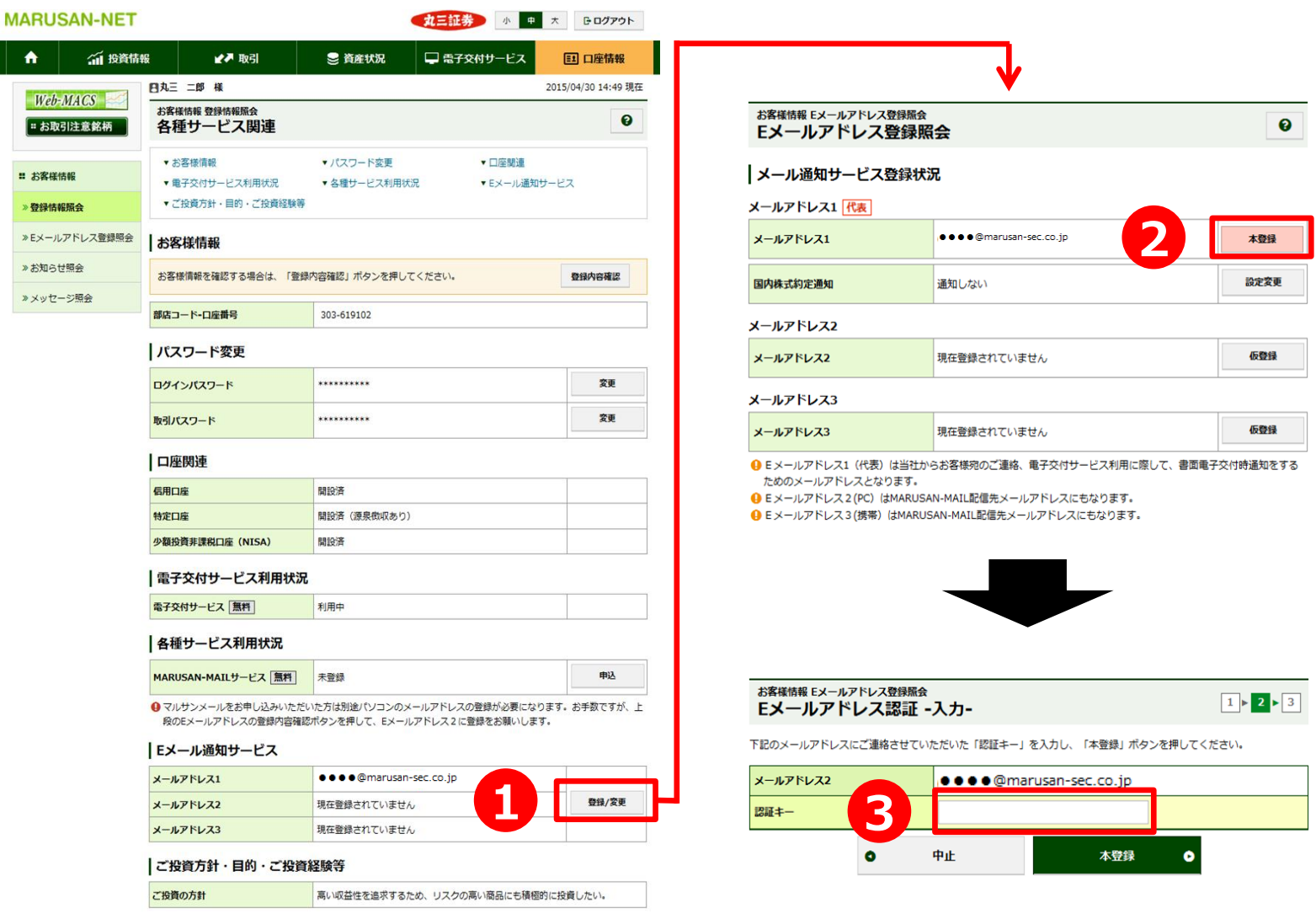

- 「Eメール通知サービス」の「登録/変更」ボタンを押下してください。
- 「本登録」ボタンを押下してください。
- メールで受け取った「認証キー」を入力し、「本登録」ボタンを押下してください。

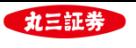

# **Ⅱ. 現物株式注文の入力手順**

#### **. 買い注文**

#### **(1)銘柄検索**

銘柄名もしくは銘柄コードで検索を行うことにより、検索条件に合致した銘柄が一覧で表示されます。

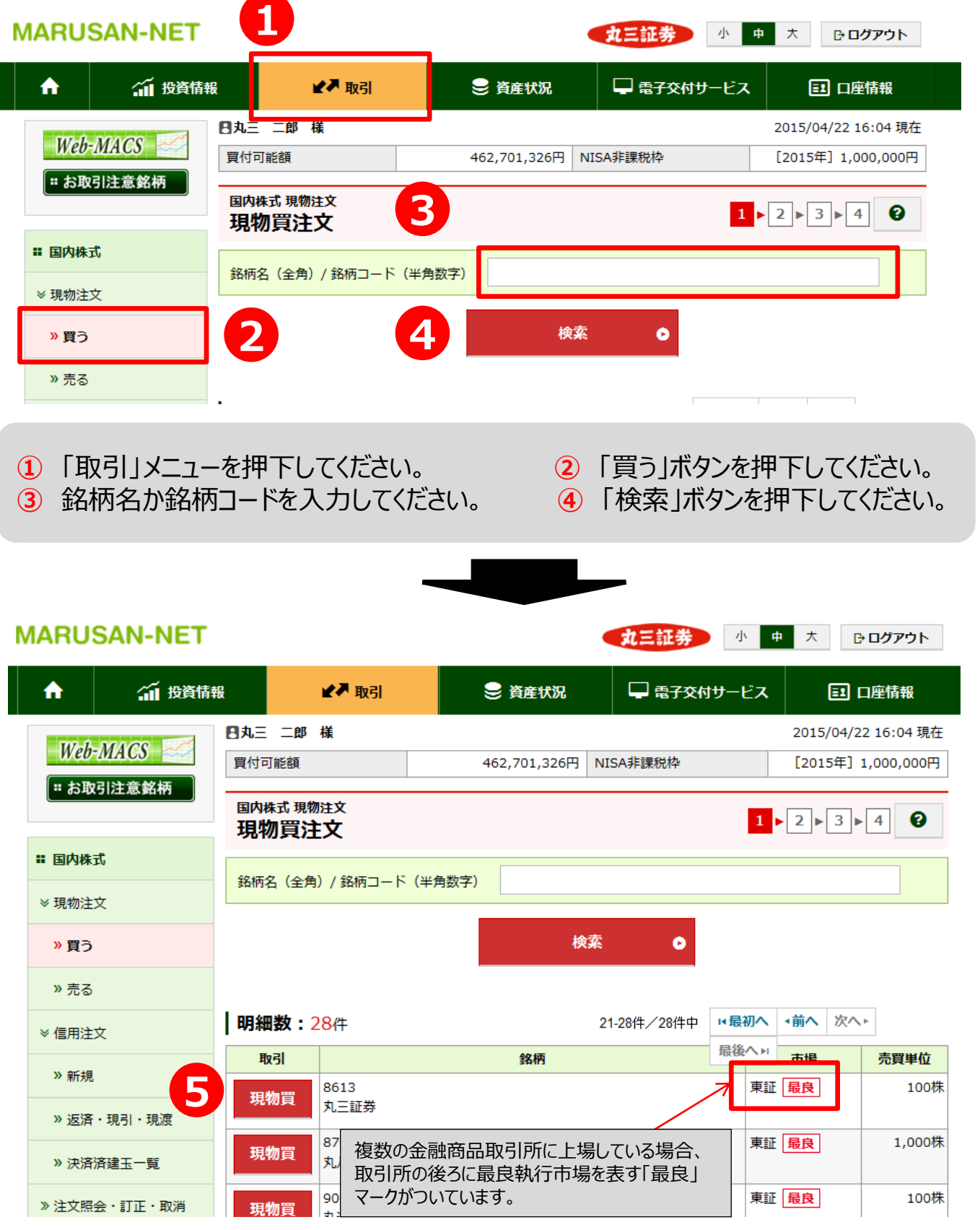

「現物買」ボタンを押下してください。注文入力画面に遷移します。

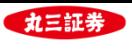

#### **(2)注文入力**

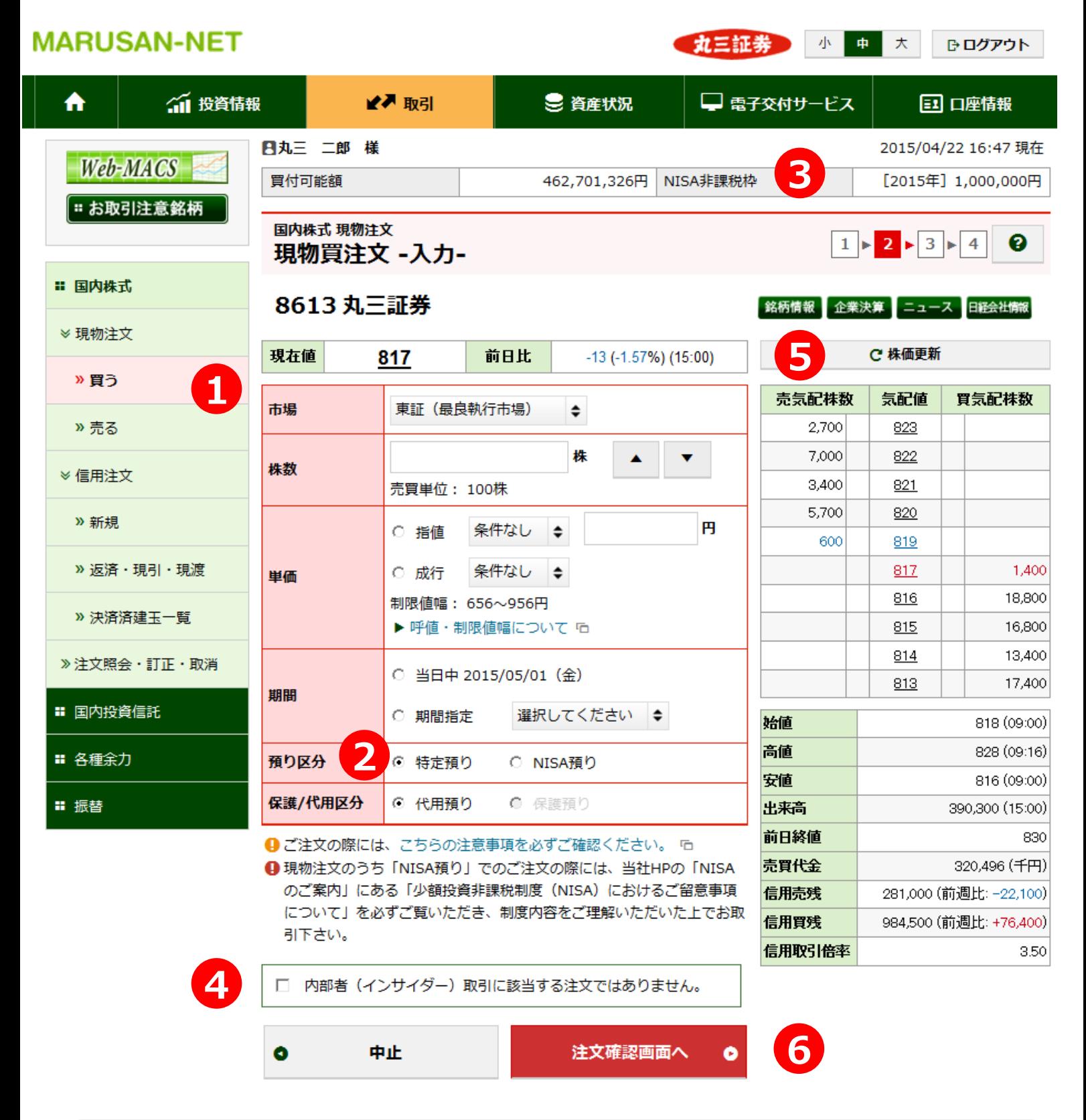

- 「市場」・「株数」・「単価」・「期間」・「預り区分」・「保護/代用区分」について、ご希望の条件をご入力下さい。
- 「NISA預り」での買付をご希望の場合には、預り区分で「NISA預り」を選択してください。
- NISA非課税枠をご確認いただくことが出来ます。
- 内部者(インサイダー)取引に該当するご注文ではないことをご確認いただき、チェックボックスにチェックを入れてください。

 該当銘柄の板状況を確認していただくことができます。「株価を最新の情報に更新する」ボタンを押下すると、最新の 板状況に更新することができます。 「銘柄検索」・「企業決算」・「ニュース」・「日経会社情報」ボタンを押下すると、該当銘柄の銘柄情報をご覧いただく ことが出来ます。

必要項目の入力が終わりましたら、「注文確認画面へ」ボタンを押下し、確認画面に遷移します。

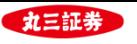

» 買う » 売る

» 新規

» 決済済建玉一覧

» 注文照会・訂正・取消

■ 国内投資信託

■ 各種余力

期間

預り区分

保護/代用区分

当日中 2015/05/01 (金)

注文照会へ

 $\bullet$ 

特定預り

代用預り

# **(3)注文確認・受付**

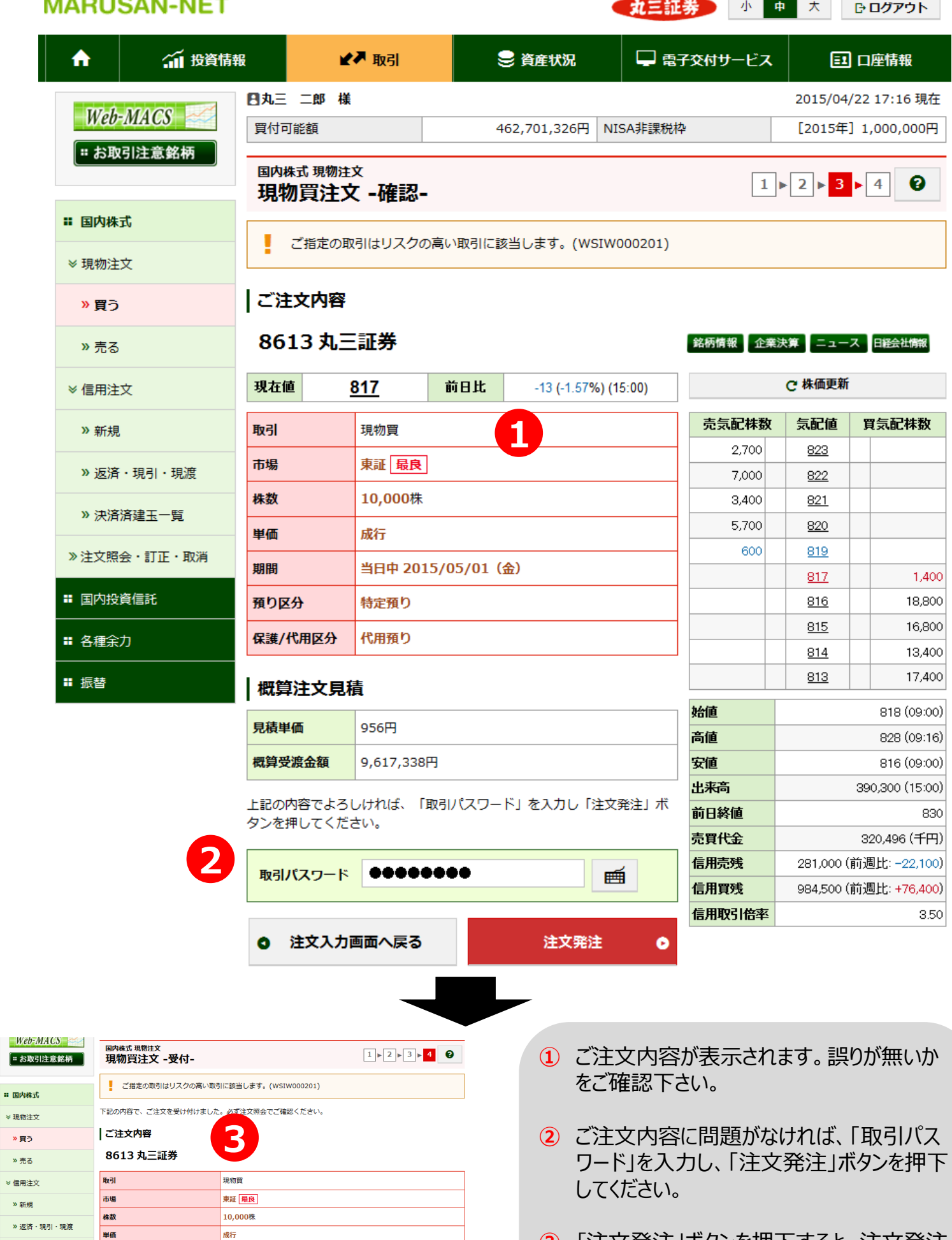

**③** 「注文発注」ボタンを押下すると、注文発注 完了です。発注していただいたご注文内容 が表示されます。

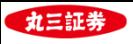

# **Ⅱ. 現物株式注文の入力手順**

- **. 売り注文**
- **(1)売却銘柄選択**

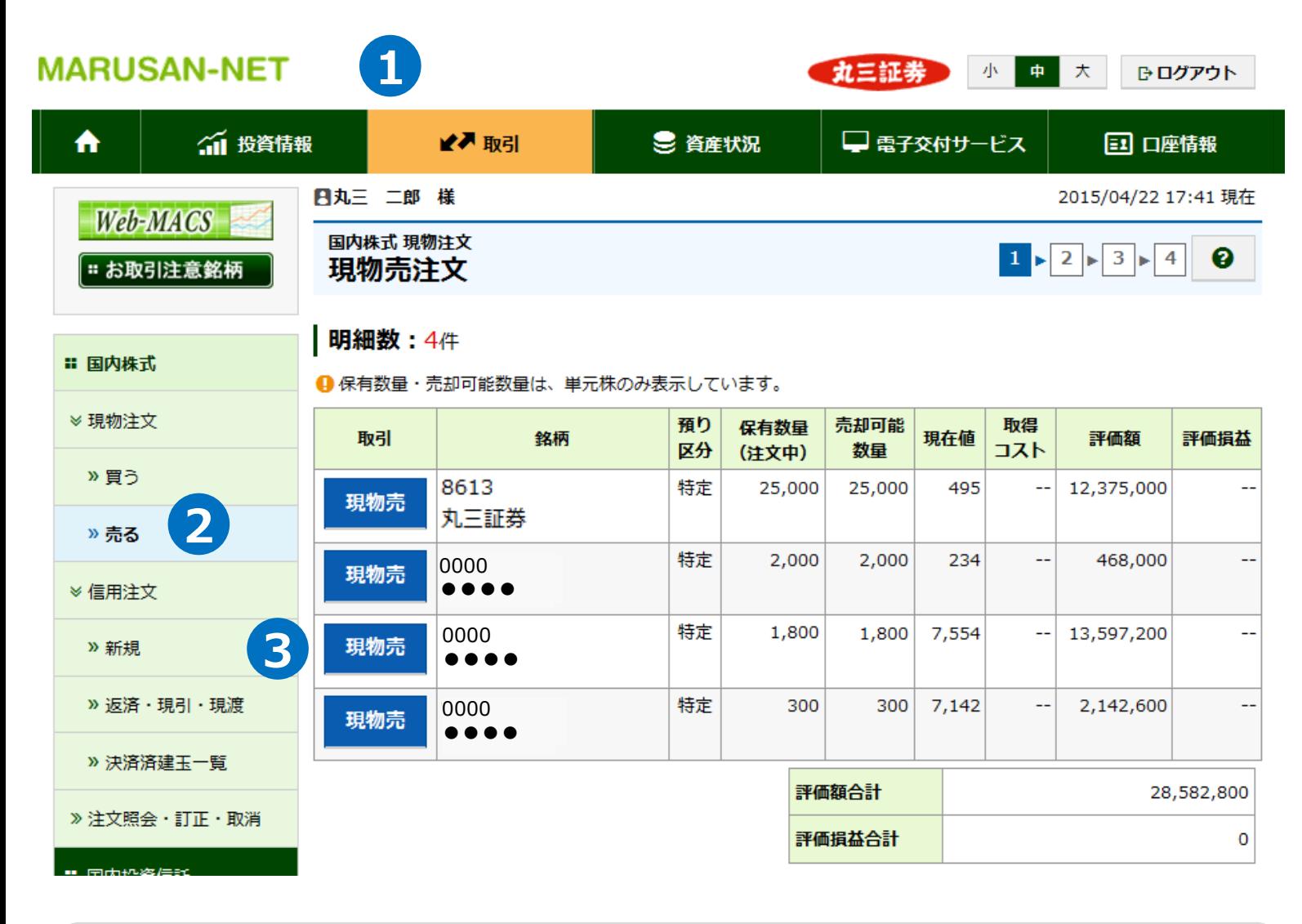

- 「取引」メニューを押下してください。 **②** 「売る」ボタンを押下してください。
- 売却予定銘柄の「現物売」ボタンを押下してください。注文入力画面に遷移します。

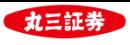

#### **(2)注文入力画面**

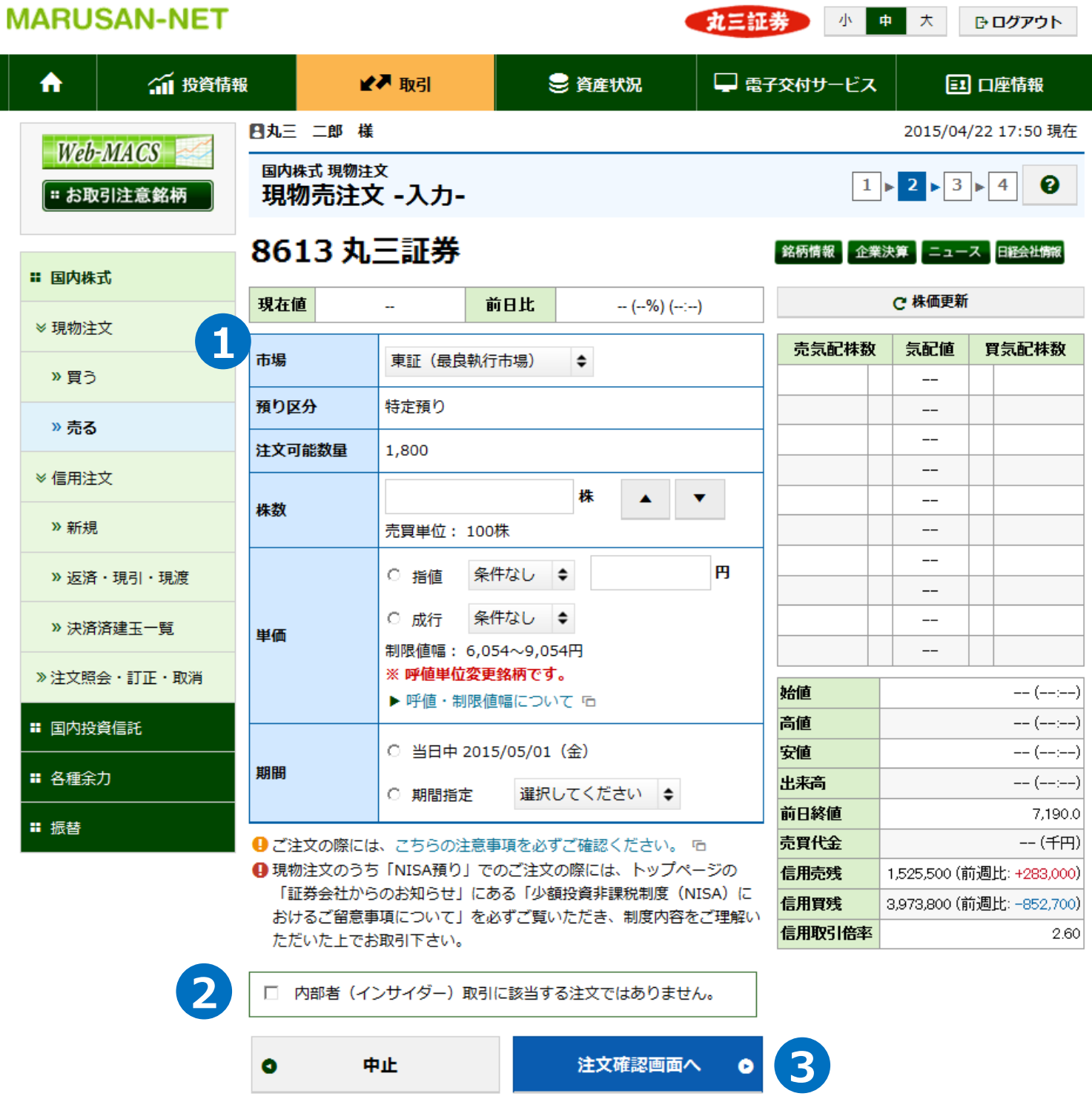

- 「市場」・「株数」・「単価」・「期間」について、ご希望の条件をご入力下さい。
- 内部者(インサイダー)取引に該当するご注文ではないことをご確認いただき、チェックボックスに チェックを入れてください。
- 必要項目の入力が終わりましたら、「注文確認画面へ」ボタンを押下し、確認画面に遷移します。

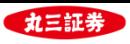

■ 国内投資信託 ■ 各種余力 ■ 振替

#### **(3)注文確認・受付**

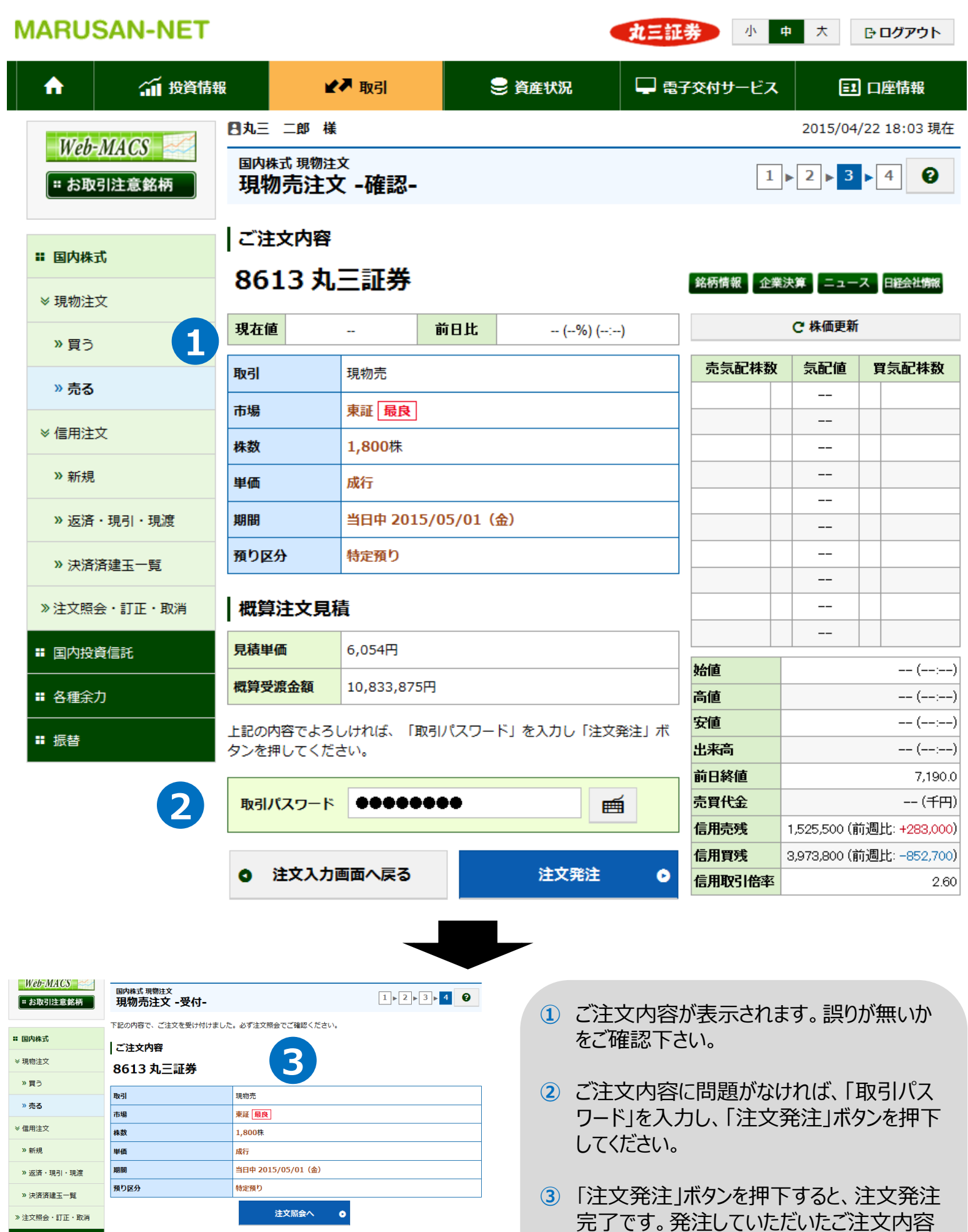

が表示されます。

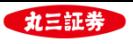

# **Ⅱ. 現物株式注文の入力手順**

- **. 訂正注文**
- **(1)発注済注文照会**

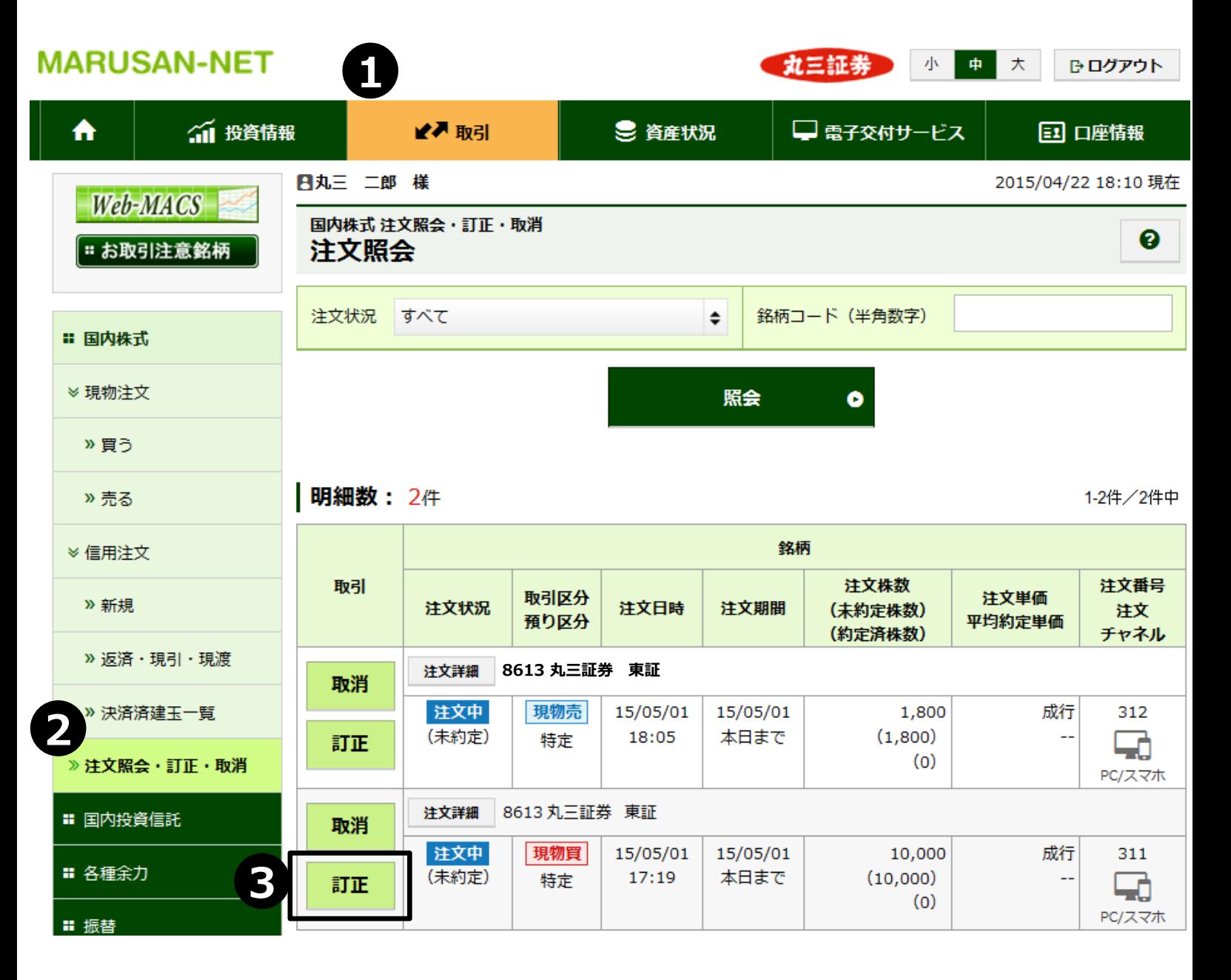

 「取引」メニューを押下してください。 **②** 「注文照会・訂正・取消」ボタンを押下してください。 訂正予定銘柄の「訂正」ボタンを押下してください。注文訂正画面に遷移します。

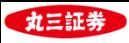

#### **(2)注文訂正入力**

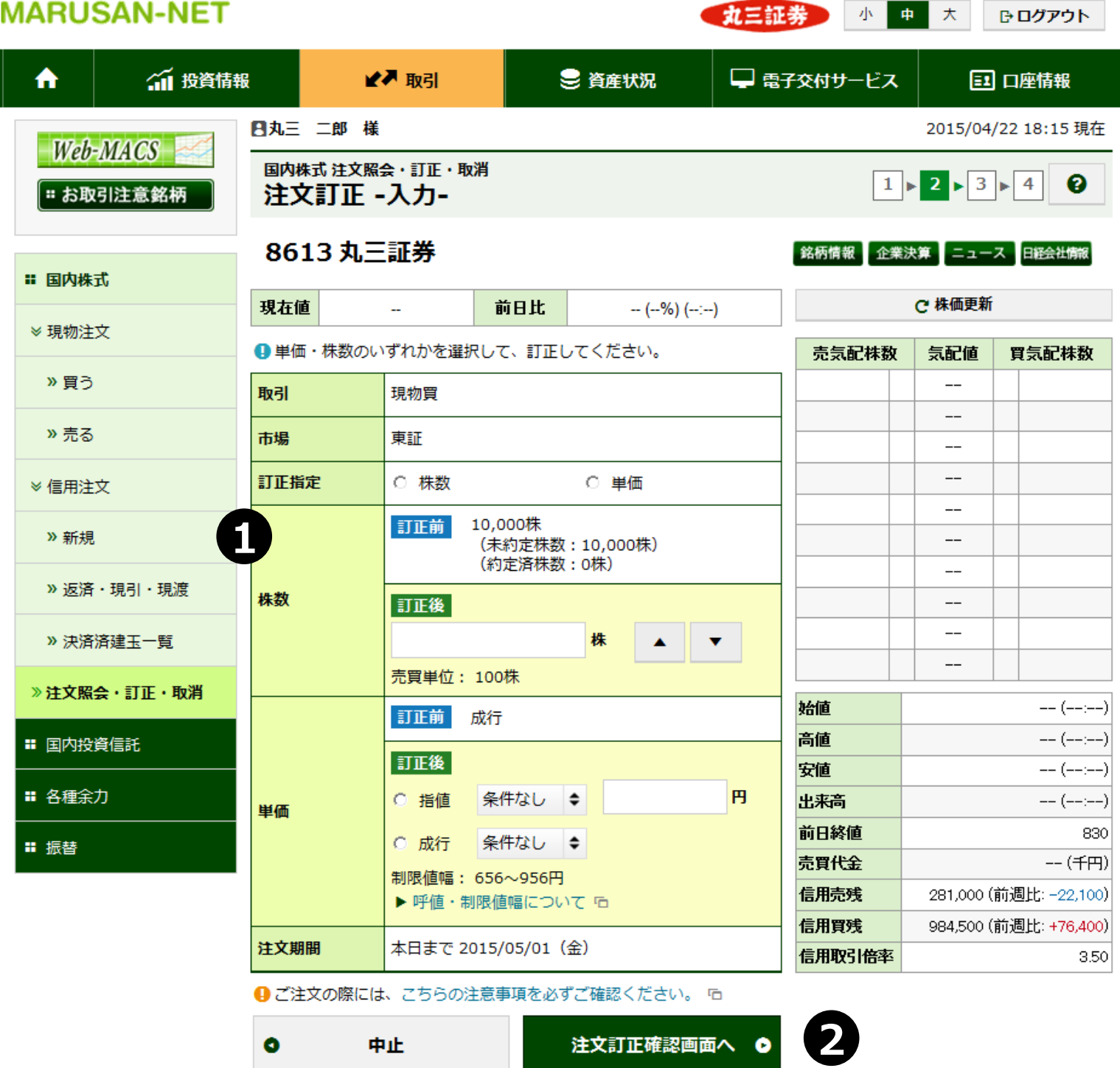

- 「株数」か「単価」のいずれかについて、訂正内容を入力してください。株数と単価の両方を同時に 訂正することは出来ません。また、株数訂正は注文株数を減らす訂正しか出来ません。
- 注文訂正入力が完了したら、「注文訂正確認画面へ」ボタンを押下、確認画面に遷移します。

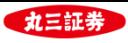

#### **(3)注文訂正確認・受付**

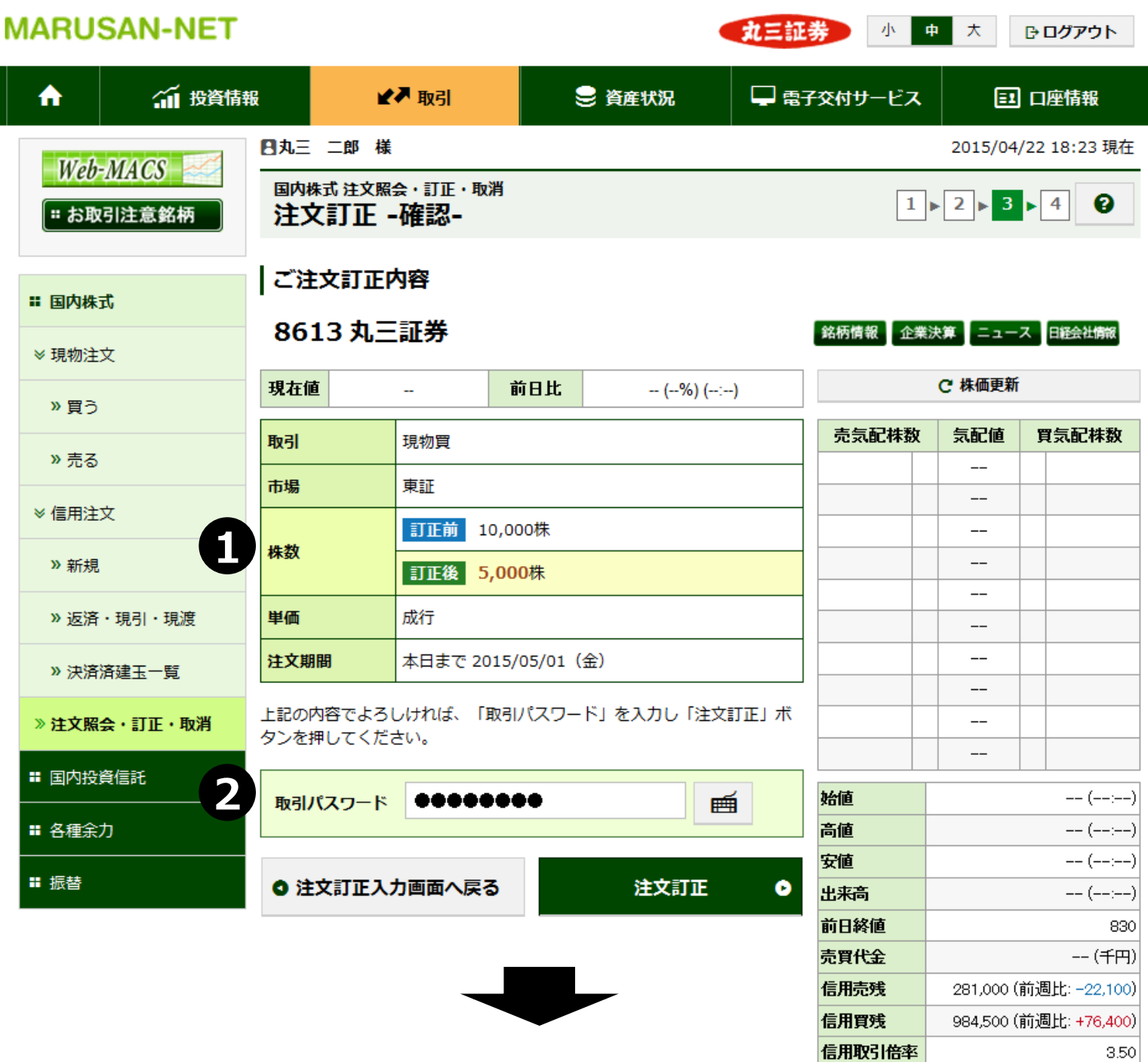

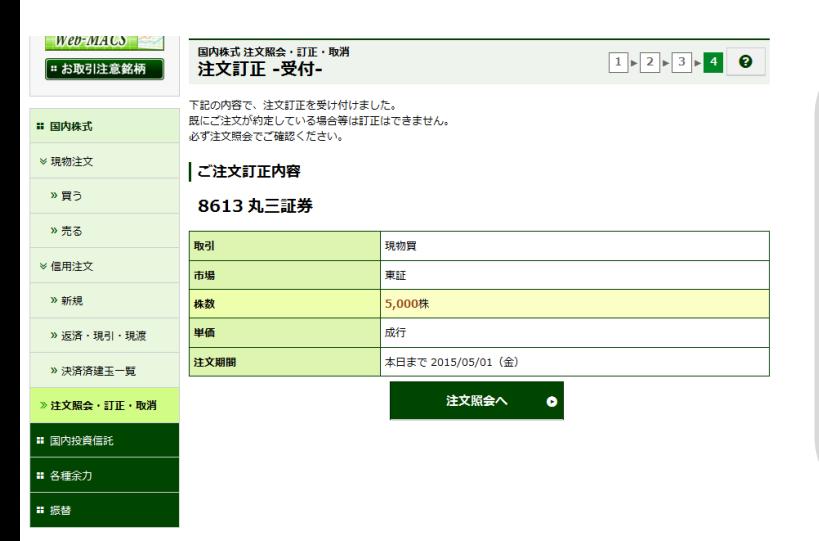

- **①** 入力内容が表示されます。訂正内容に誤りが 無いかをご確認下さい。
- **②** 入力内容に問題がなければ、「取引パスワー ド」を入力し、「注文訂正」ボタンを押下して ください。
- **③** 「注文訂正」ボタンを押下すると、注文訂正 完了です。訂正された内容が表示されます。

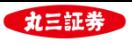

# **Ⅱ. 現物株式注文の入力手順**

- **. 取消注文**
- **(1)発注済注文照会**

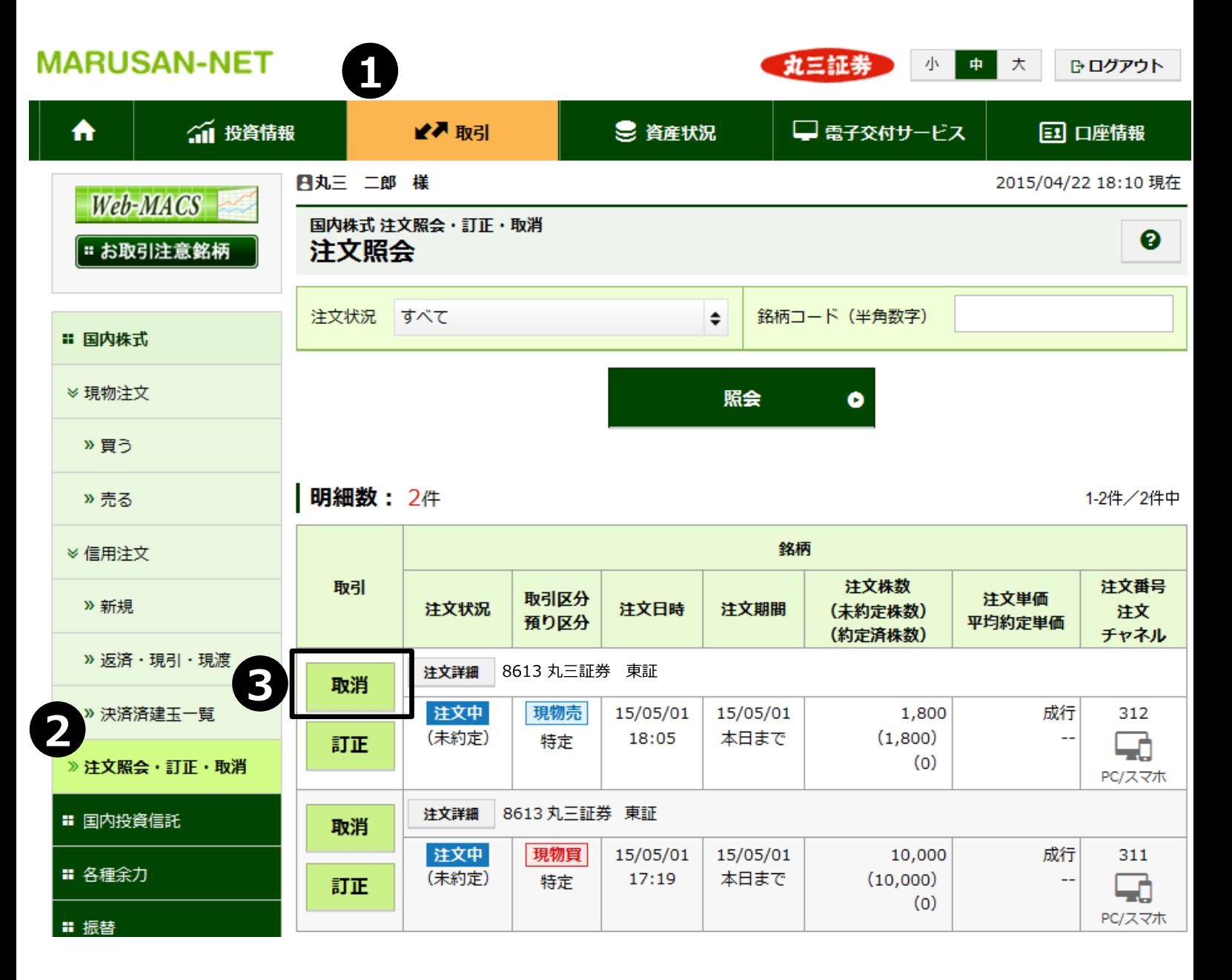

 「取引」メニューを押下してください。 **②** 「注文照会・訂正・取消」ボタンを押下してください。 取消予定銘柄の「取消」ボタンを押下してください。注文取消画面に遷移します。

- **②** 入力内容に問題がなければ「取引パスワード」を入力し、「注文取消」ボタンを押下してください。
- 

**①** 入力内容が表示されます。取消内容に誤りが無いかをご確認下さい。

- 
- 
- 
- **③** 「注文取消」ボタンを押下すると、注文取消完了です。取り消された内容が表示されます。
- 
- 

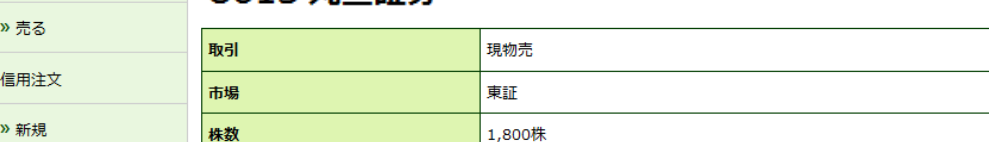

成行

本日まで 2015/05/01 (金)

注文照会へ

 $\bullet$ 

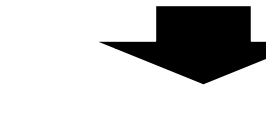

国内株式 注文照会・訂正・取消

下記の内容で、注文取消を受け付けました。 既にご注文が約定している場合等は取消はできません。

注文取消 -受付-

必ず注文照会でご確認ください。

8613 丸三証券

注文取消内容

単価

期間

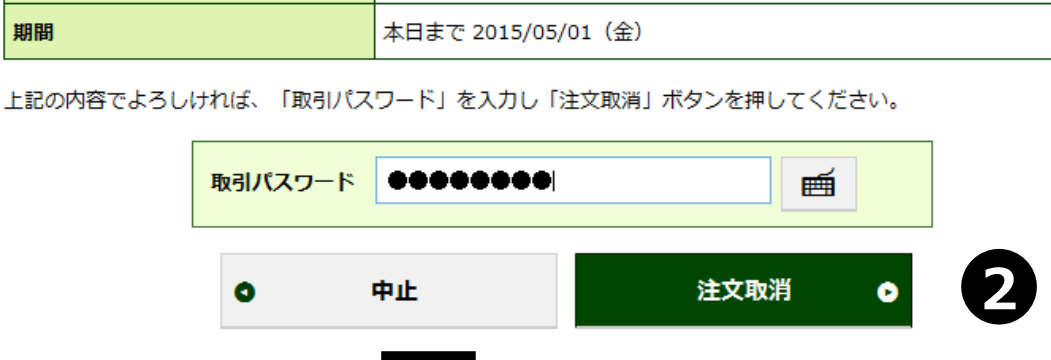

**丸三証券 小中大** 

 $1 \times 2 \times 3$ 

□ 電子交付サービス

#### » 買う » 売る ≫ 信用注文

期間

 $\blacktriangleright$  Web-MACS

= お取引注意銘柄

» 返済·現引·現渡

» 決済済建玉一覧

» 注文照会・訂正・取消

■ 国内株式

≫ 現物注文

> 買う

■■■■■■

国内株式 注文照会・訂正・取消

注文取消 -確認-

日丸三 二郎 様

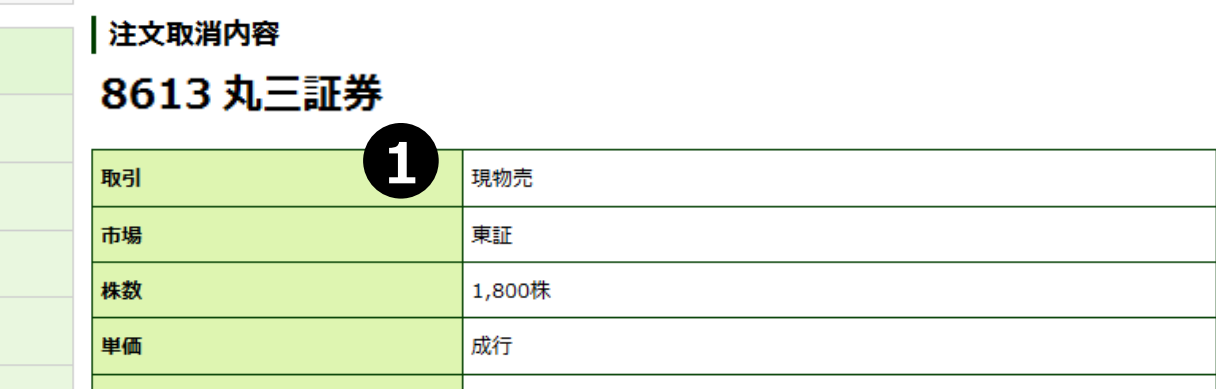

● 資産状況

#### **MARUSAN-NET** ₳ ○1 投資情報

 $Web-MACS$ 

| ። お取引注意銘柄

Ⅱ 国内株式

≫ 現物注文

» 新規

» 返済·現引·現渡

» 決済済建玉一覧

»注文照会·訂正·取消

■ 国内投資信託

**(2)注文取消入力**

□ ログアウト

**ED 口座情報** 

2015/04/22 18:46 現在

 $1 \times 2 \times 3$ 

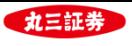

# **Ⅲ. 信用株式注文の入力手順**

#### **1. 新規買建/売建注文**

#### **(1)銘柄検索**

銘柄名もしくは銘柄コードで検索を行うことにより、検索条件に合致した銘柄が一覧で表示されます。

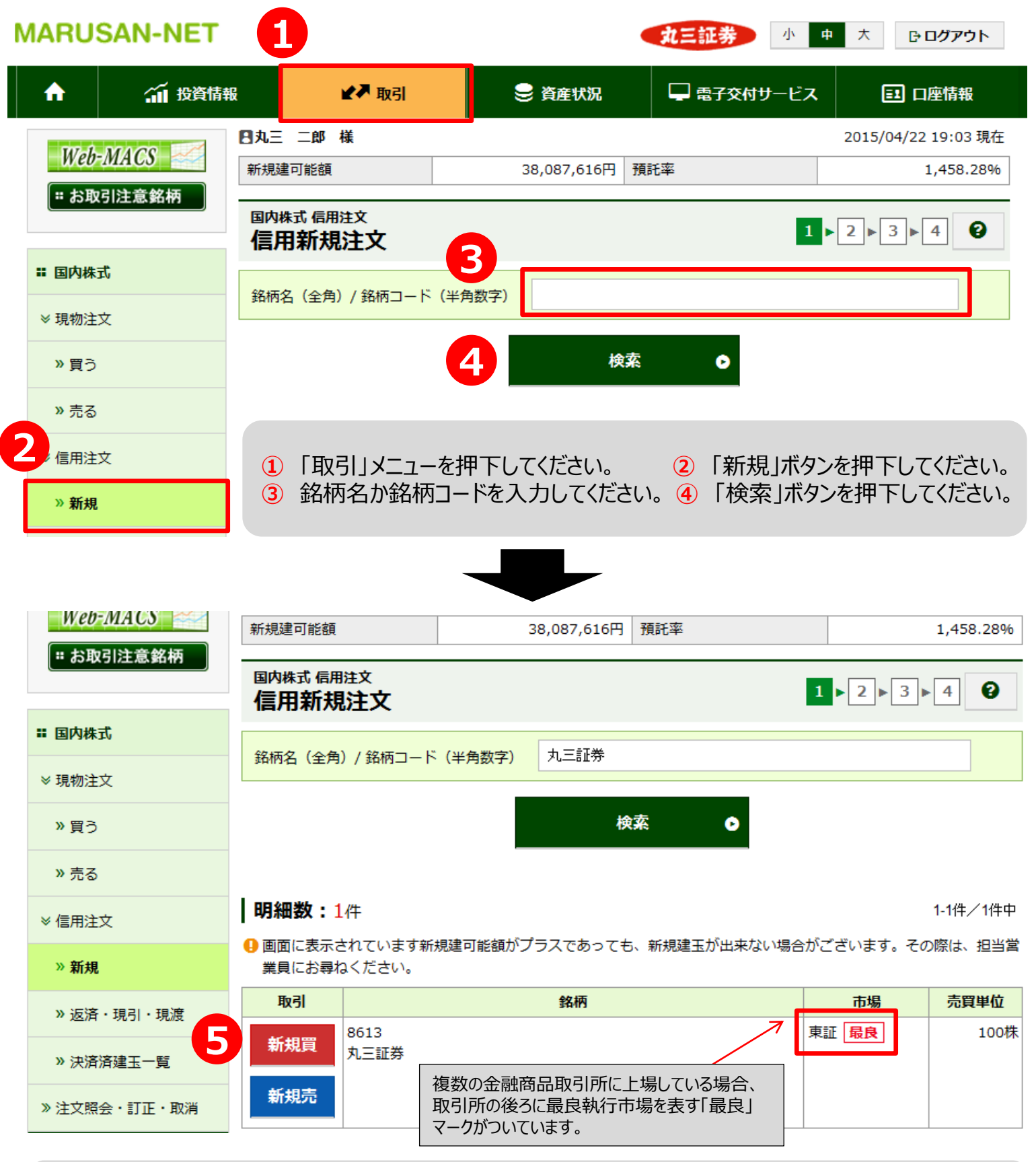

**⑤** 「新規買」ボタンを押下すると「新規買建注文画面」に遷移し、「新規」ボタンを押下すると 「新規売建注文画面」に遷移します。

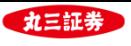

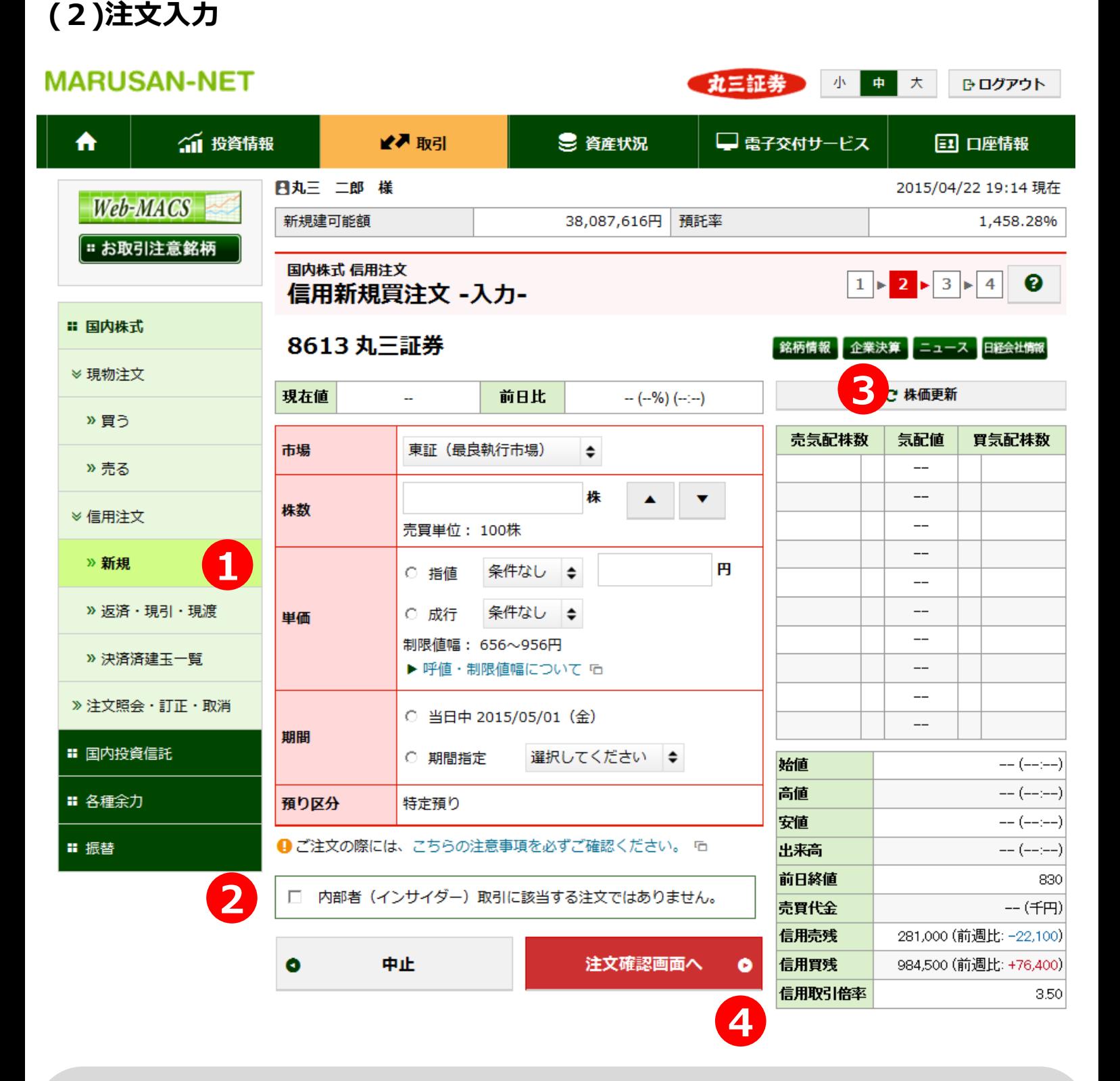

- 「市場」・「株数」・「単価」・「期間」について、ご希望の条件をご入力下さい。
- 内部者(インサイダー)取引に該当するご注文ではないことをご確認いただき、チェックボックスにチェックを入れ てください。
- 該当銘柄の板状況を確認していただくことができます。「株価を最新の情報に更新する」ボタンを押下すると、 最新の板状況に更新することができます。 「銘柄検索」・「企業決算」・「ニュース」・「日経会社情報」ボタンを押下すると、該当銘柄の銘柄情報を ご覧いただくことが出来ます。
- 必要項目の入力が終わりましたら、「注文確認画面へ」ボタンを押下し、確認画面に遷移します。

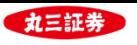

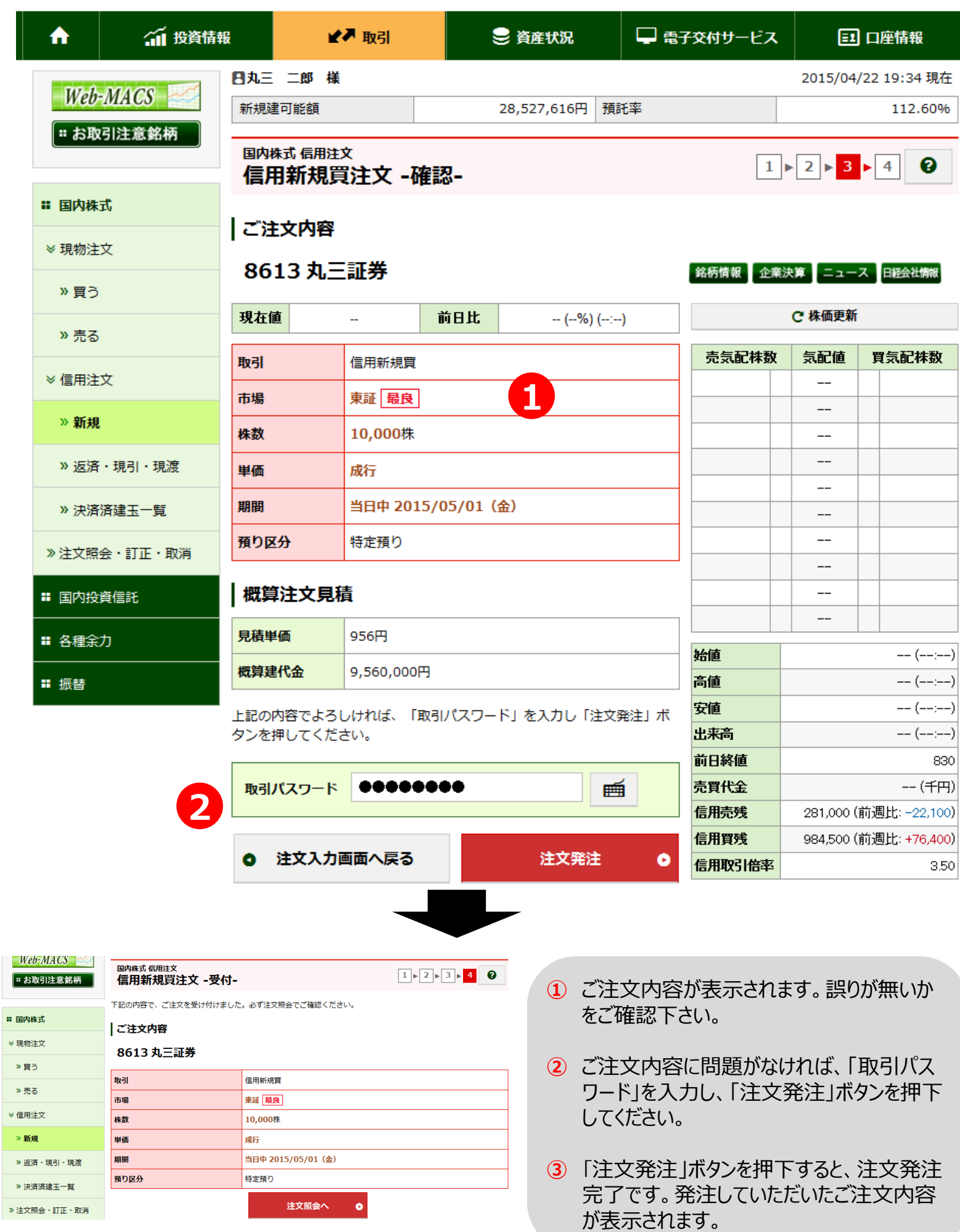

₿ログアウト

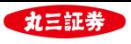

# **Ⅲ. 信用株式注文の入力手順**

#### **. 返済注文(建玉ごと)**

**(1)返済銘柄選択**

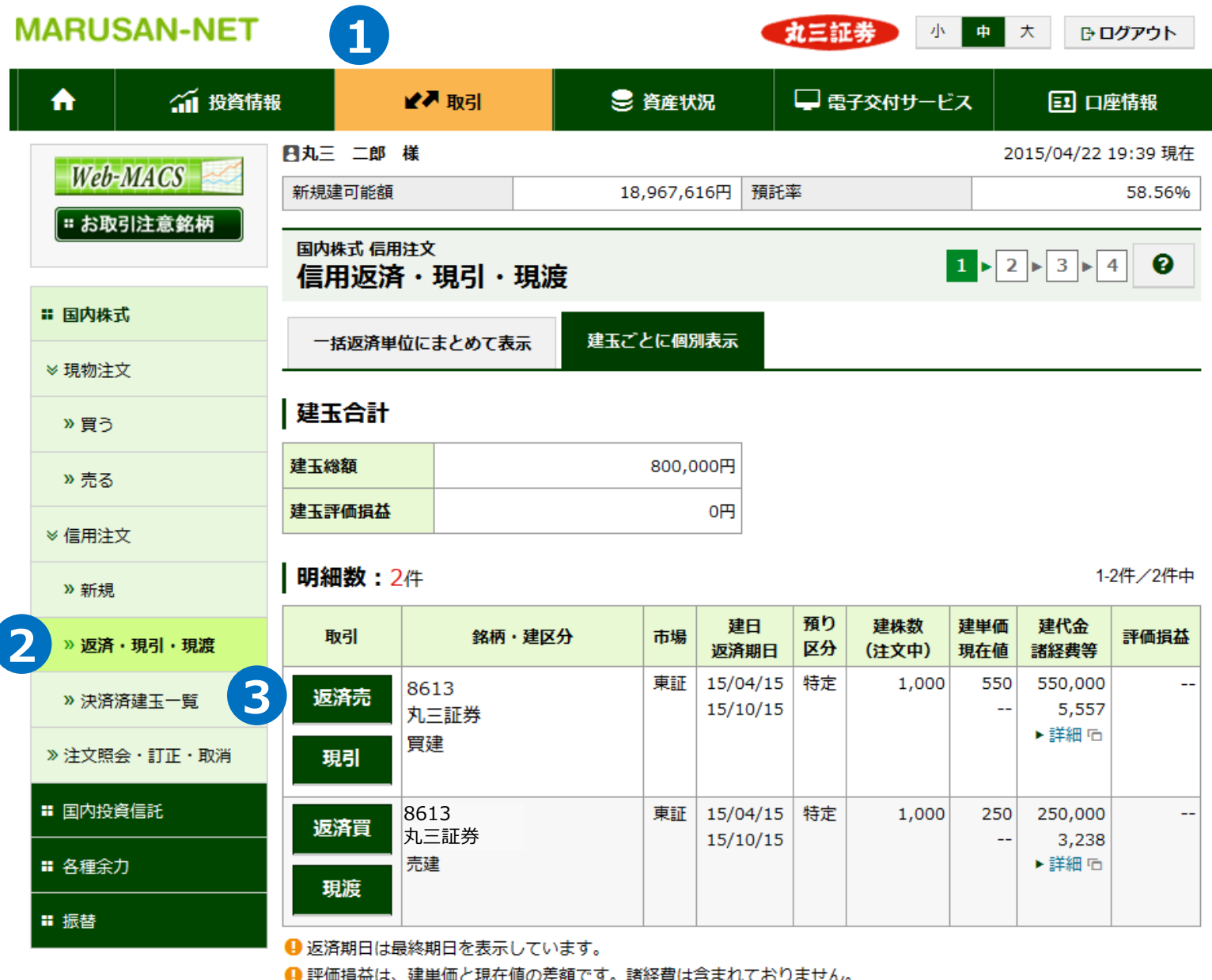

 「取引」メニューを押下してください。 **②** 「返済・現引・現渡」ボタンを押下してください。 返済予定銘柄の「返済売(返済買)」ボタンを押下してください。注文入力画面に遷移します。

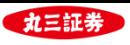

#### **(2)注文入力画面**

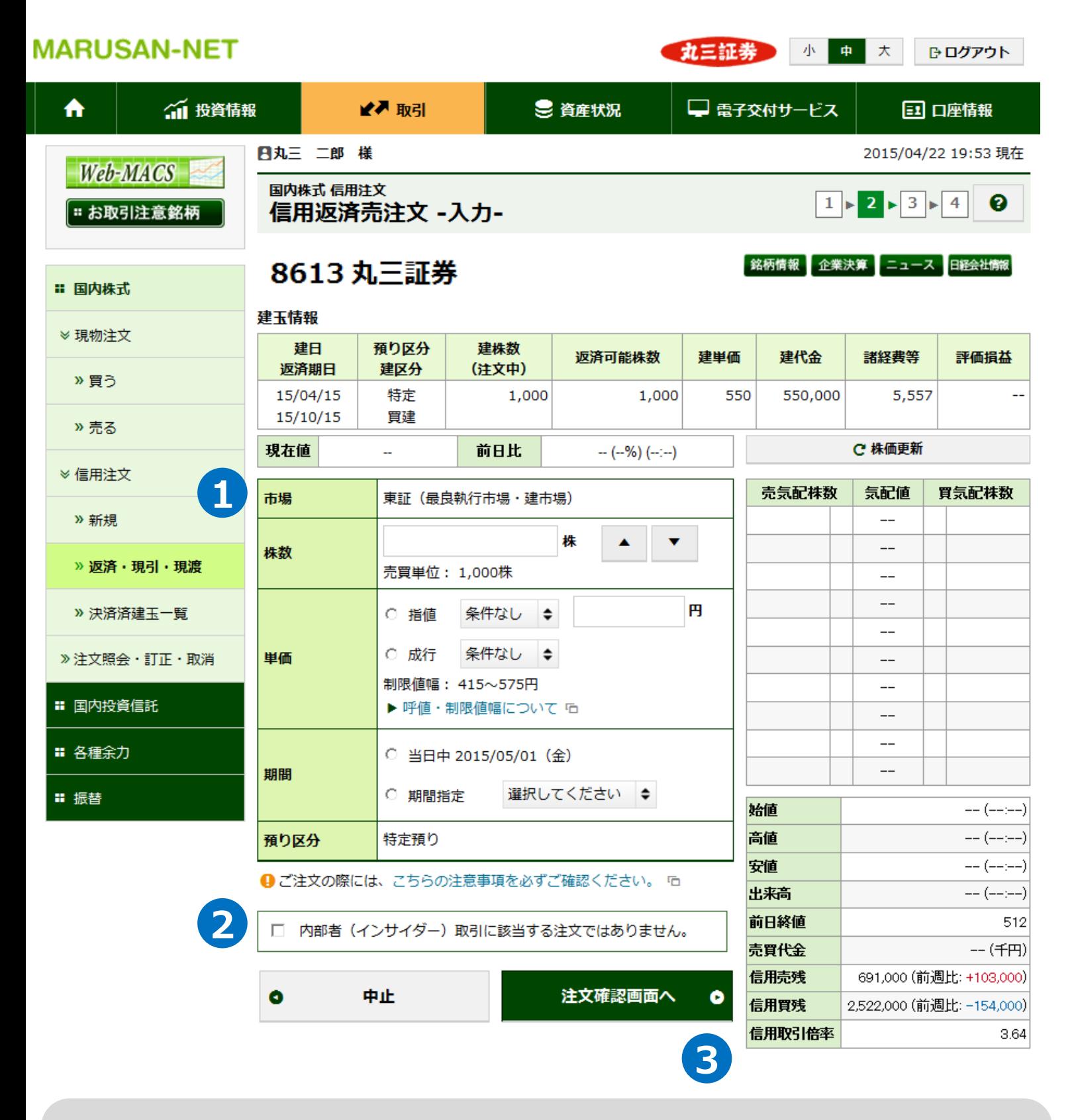

- 「市場」・「株数」・「単価」・「期間」について、ご希望の条件をご入力下さい。
- 内部者(インサイダー)取引に該当するご注文ではないことをご確認いただき、チェックボックスに チェックを入れてください。
- 必要項目の入力が終わりましたら、「注文確認画面へ」ボタンを押下し、確認画面に遷移します。

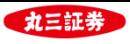

#### **(3)注文確認・受付**

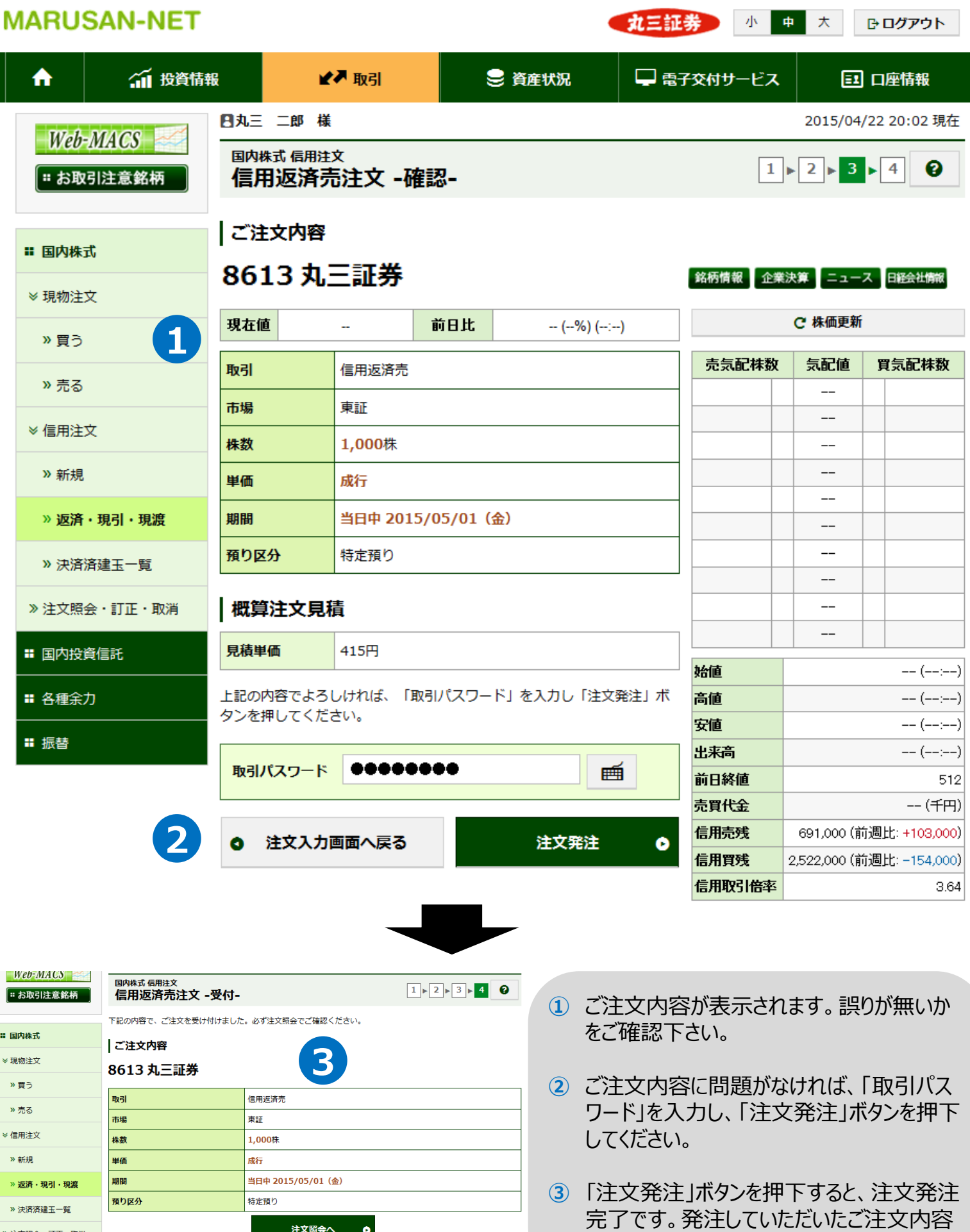

注文照会へ 0

» 注文照会・訂正・取消

が表示されます。

24

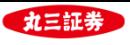

# **Ⅲ. 信用株式注文の入力手順**

#### **. 返済注文(一括返済)**

**(1)返済銘柄選択**

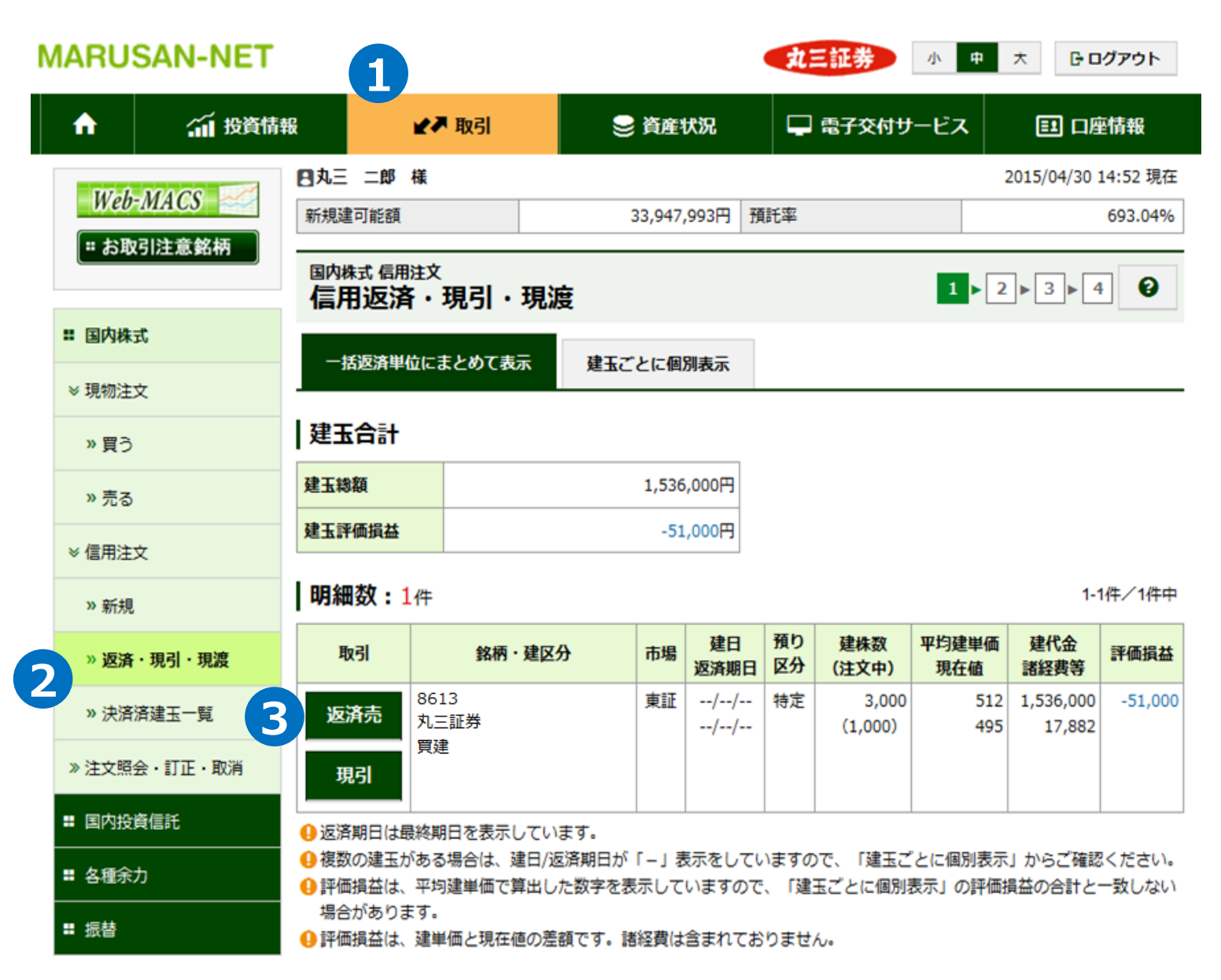

 「取引」メニューを押下してください。 **②** 「返済・現引・現渡」ボタンを押下してください。 返済予定銘柄の「返済売(返済買)」ボタンを押下してください。注文入力画面に遷移します。

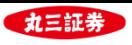

#### **(2)注文入力画面**

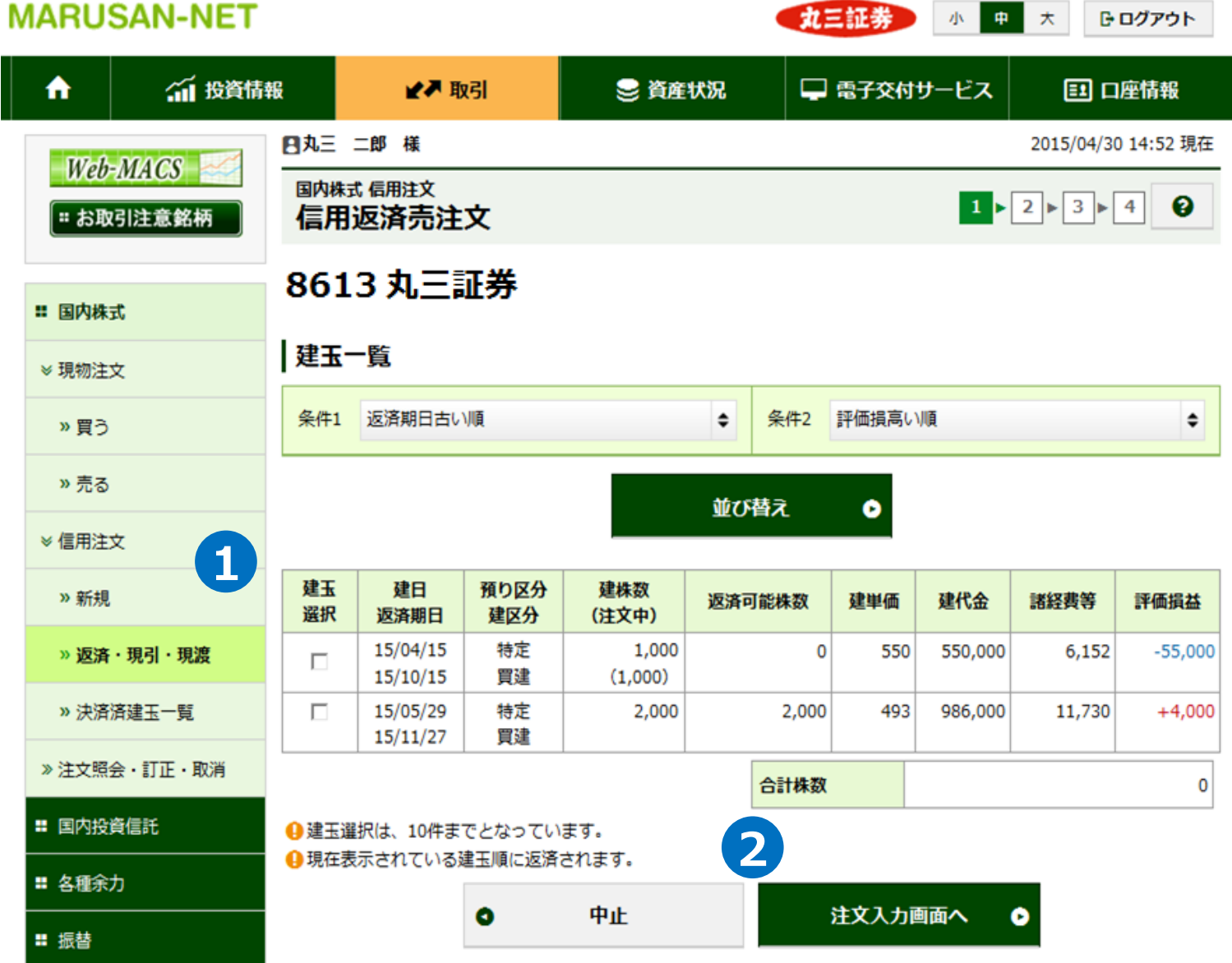

「建玉選択」で返済を希望する建玉を選択してください。

 「注文入力画面」を押下して注文入力を行ってください。注文入力方法は、返済注文(建玉ごと) と同様です。

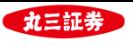

# **Ⅲ. 信用株式注文の入力手順**

- **4. 現引(品受)注文**
- **(1)現引銘柄選択**

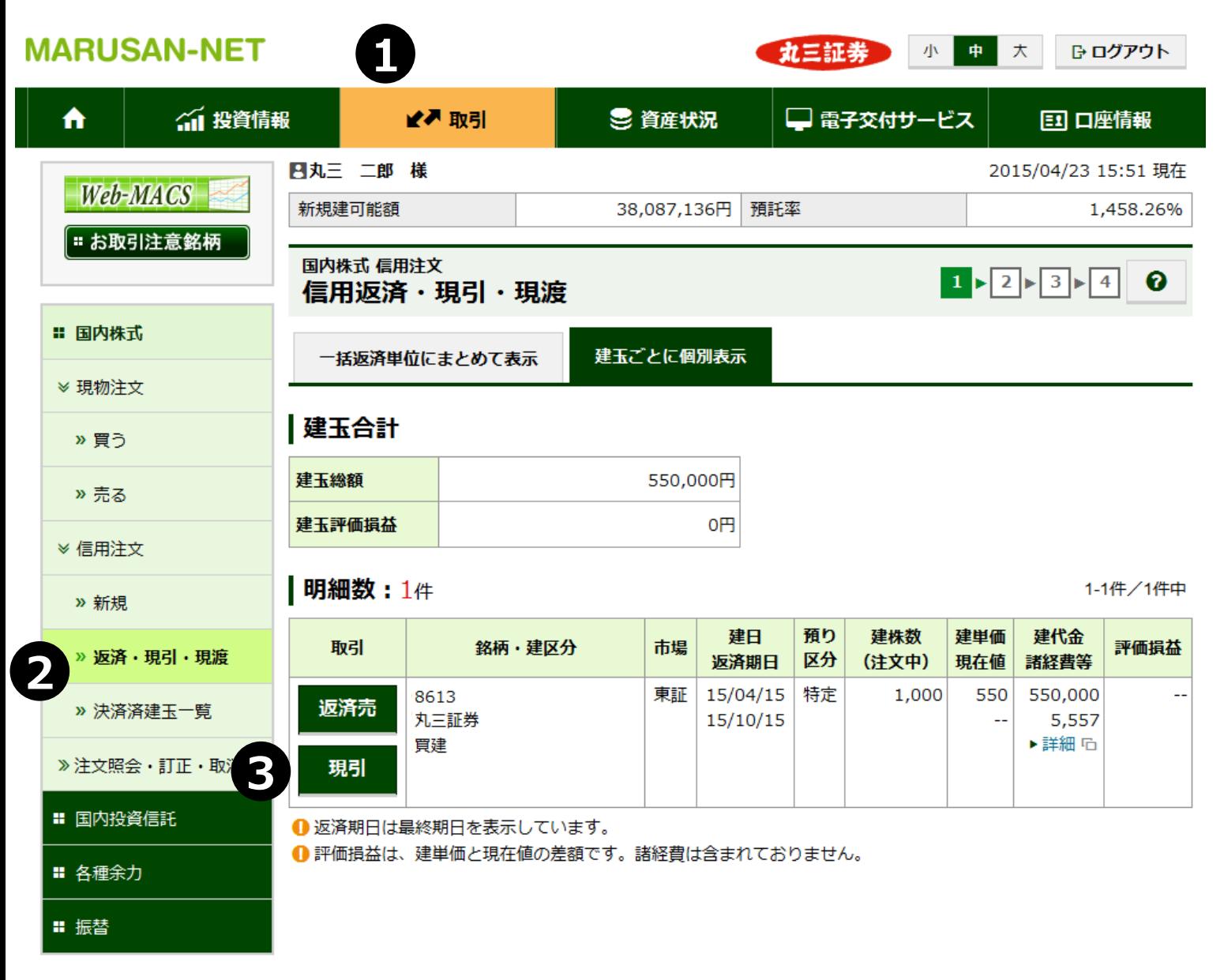

**①** 「取引」メニューを押下してください。 **②** 「返済・現引・現渡」ボタンを押下してください。

**③** 現渡予定銘柄の「現引」ボタンを押下してください。注文入力画面に遷移します。現引注文は 同一銘柄で複数の建玉がある場合でも、1明細ごとの選択となります。

【現引注文の受付時間】

当日約定分 6:00 ~ 16:30 翌日約定分 16:30 ~ 翌2:00

※現引注文は、約定するとオンラインから取消を行うことが出来ません。

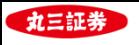

#### **(2)注文入力画面**

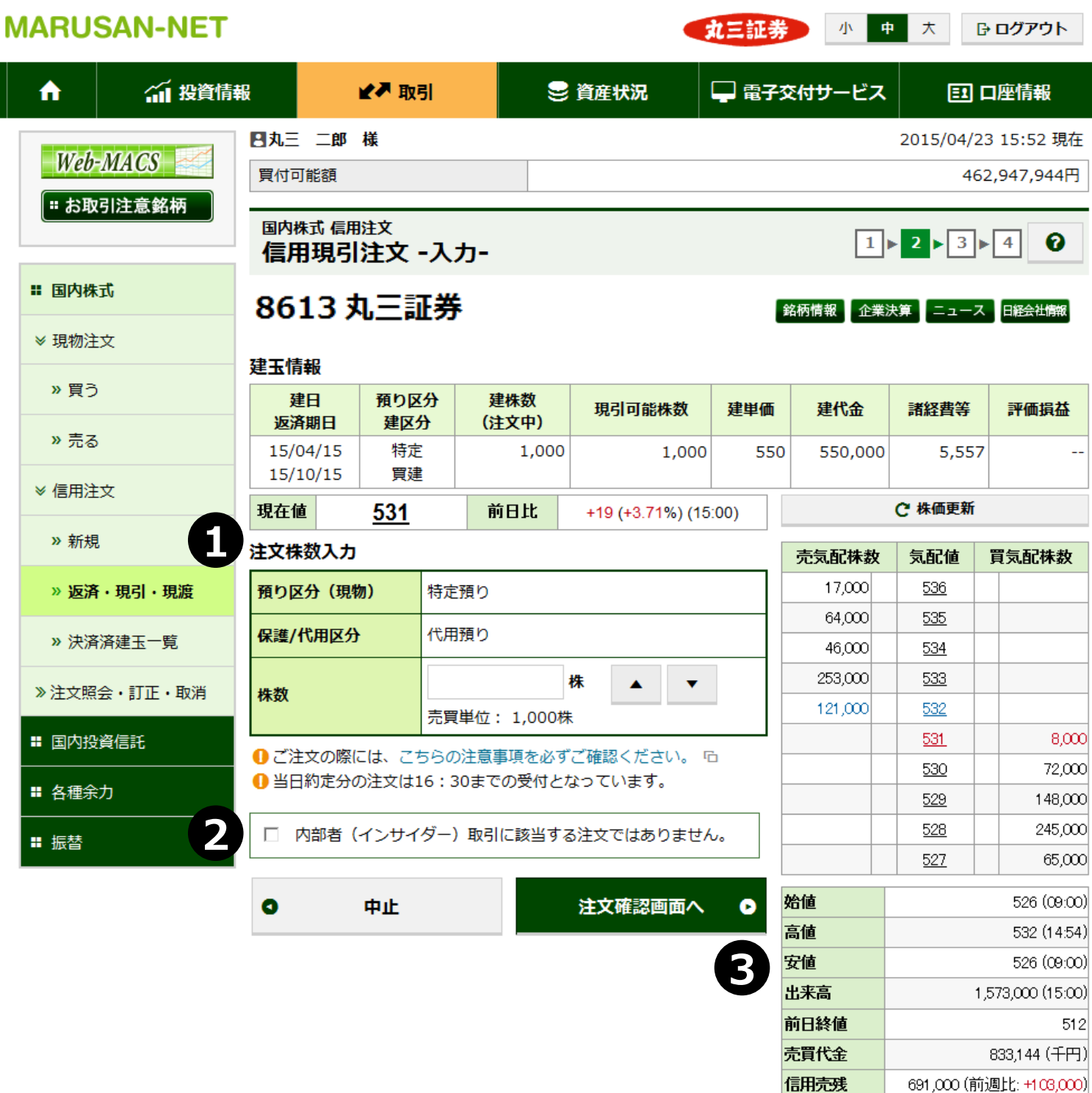

- **①** 保有株式数の範囲内で注文株式数を入力してください。
- **②** 内部者(インサイダー)取引に該当するご注文ではないことをご確認いただき、チェックボックスに チェックを入れてください。
- **③** 必要項目の入力が終わりましたら、「注文確認画面へ」ボタンを押下し、確認画面に遷移します。

信用買残

信用取引倍率

2,522,000 (前週比: -154,000)

3.64

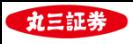

#### **(3)注文確認・受付**

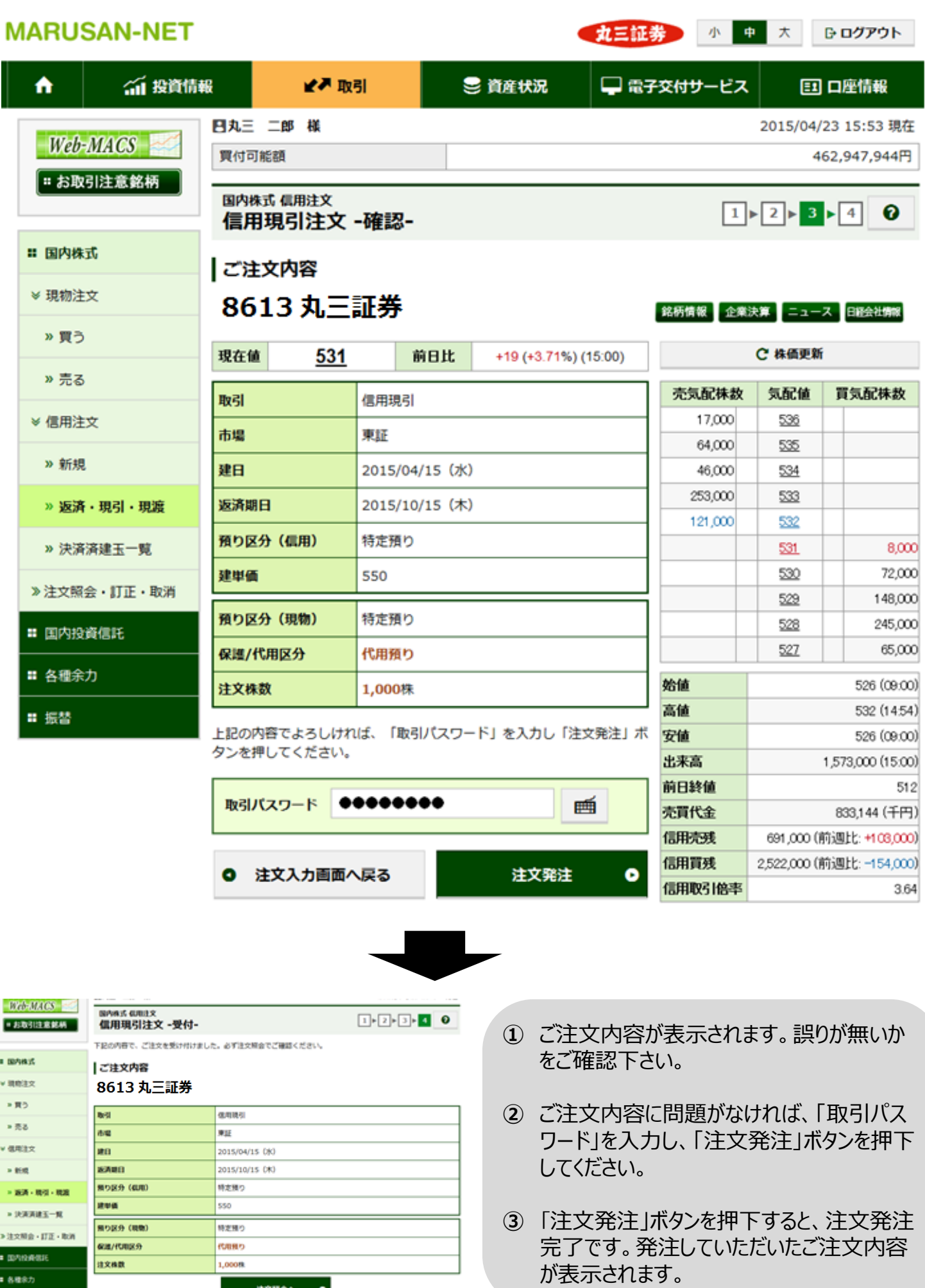

EXMA-0

 $\pm$  set

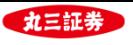

# **Ⅲ. 信用株式注文の入力手順**

- **5. 現渡(品渡)注文**
- **(1)現渡銘柄選択**

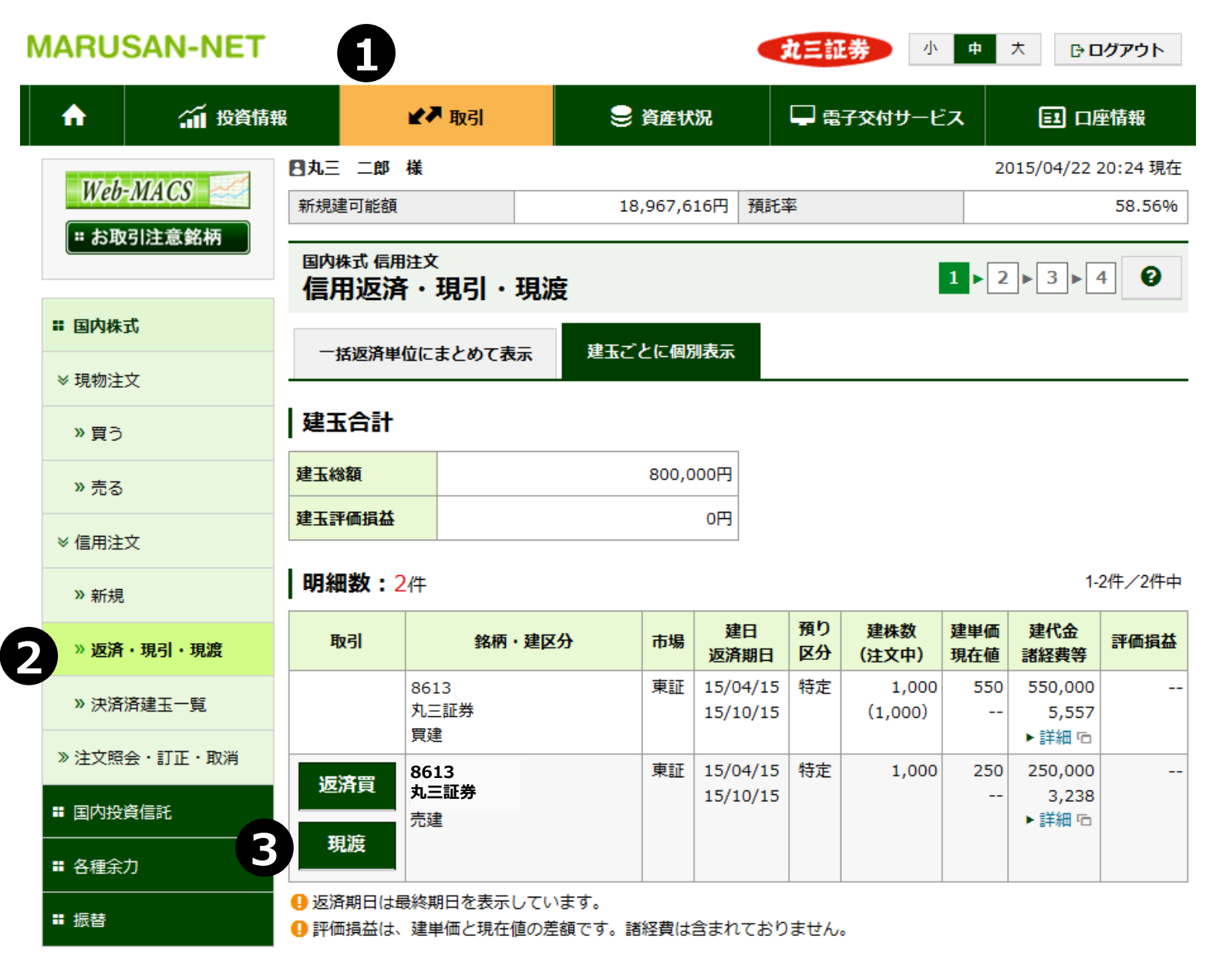

**①** 「取引」メニューを押下してください。 **②** 「返済・現引・現渡」ボタンを押下してください。

**③** 現渡予定銘柄の「現渡」ボタンを押下してください。注文入力画面に遷移します。現渡注文は 同一銘柄で複数の建玉がある場合でも、1明細ごとの選択となります。

【現渡注文の受付時間】

当日約定分 6:00 ~ 16:30 翌日約定分 16:30 ~ 翌2:00

※現渡注文は、約定するとオンラインから取消を行うことが出来ません。

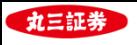

#### **(2)注文入力画面**

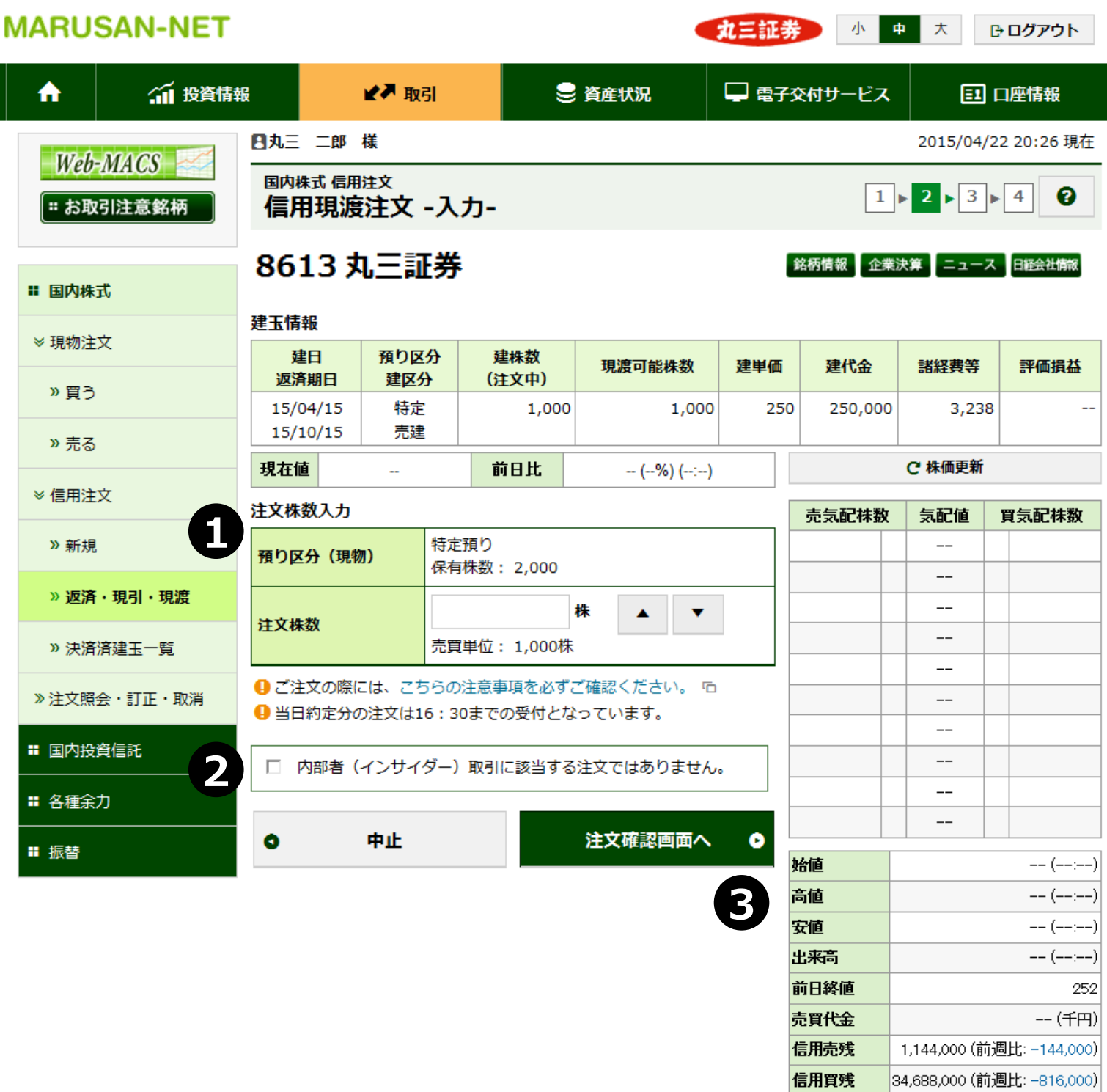

- 保有株式数の範囲内で注文株式数を入力してください。
- 内部者(インサイダー)取引に該当するご注文ではないことをご確認いただき、チェックボックスに チェックを入れてください。
- 必要項目の入力が終わりましたら、「注文確認画面へ」ボタンを押下し、確認画面に遷移します。

信用取引倍率

30.32

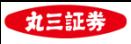

#### **(3)注文確認・受付**

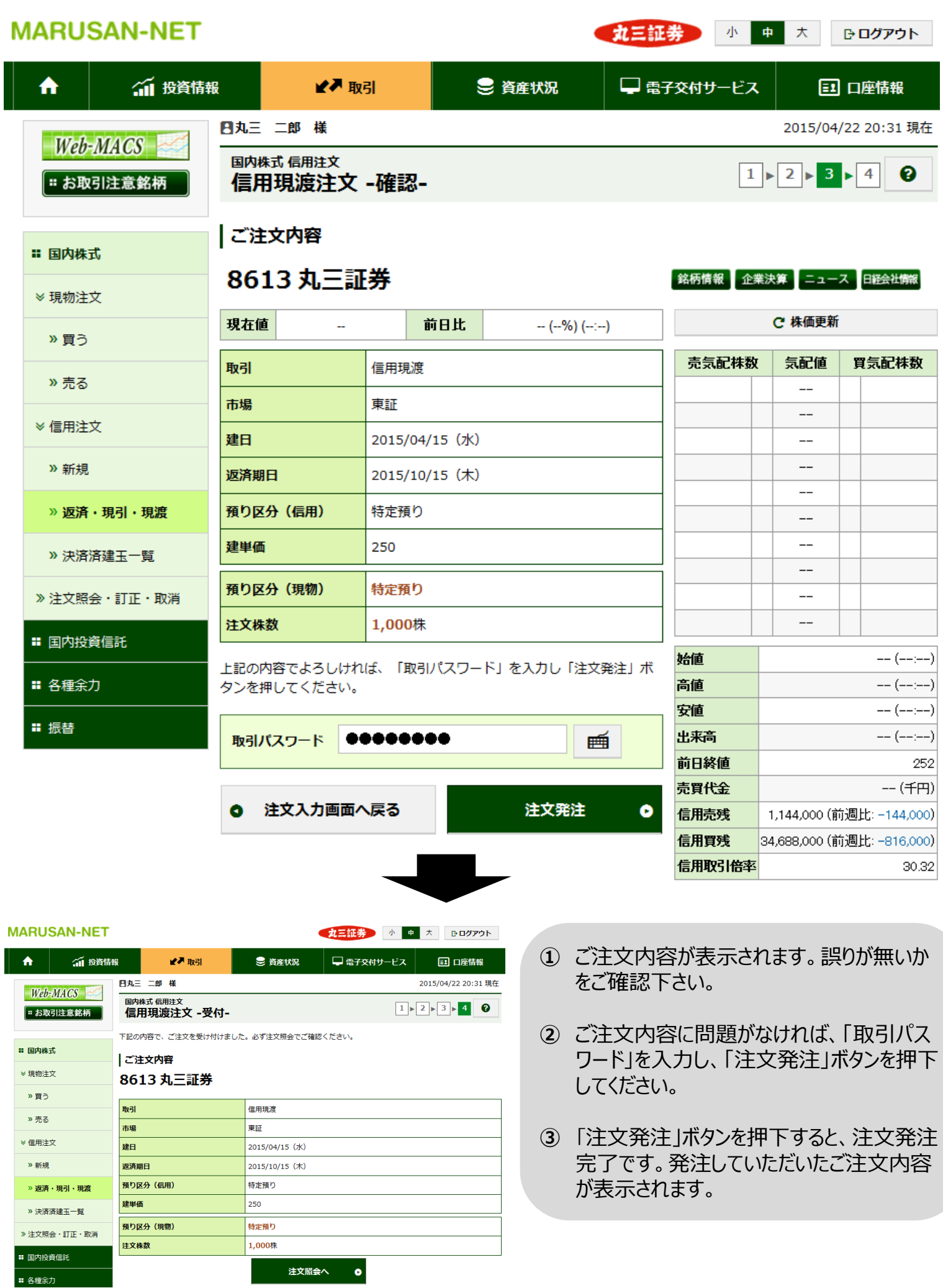

注文照会へ **o** 

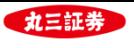

#### **.投信目論見書の閲覧**

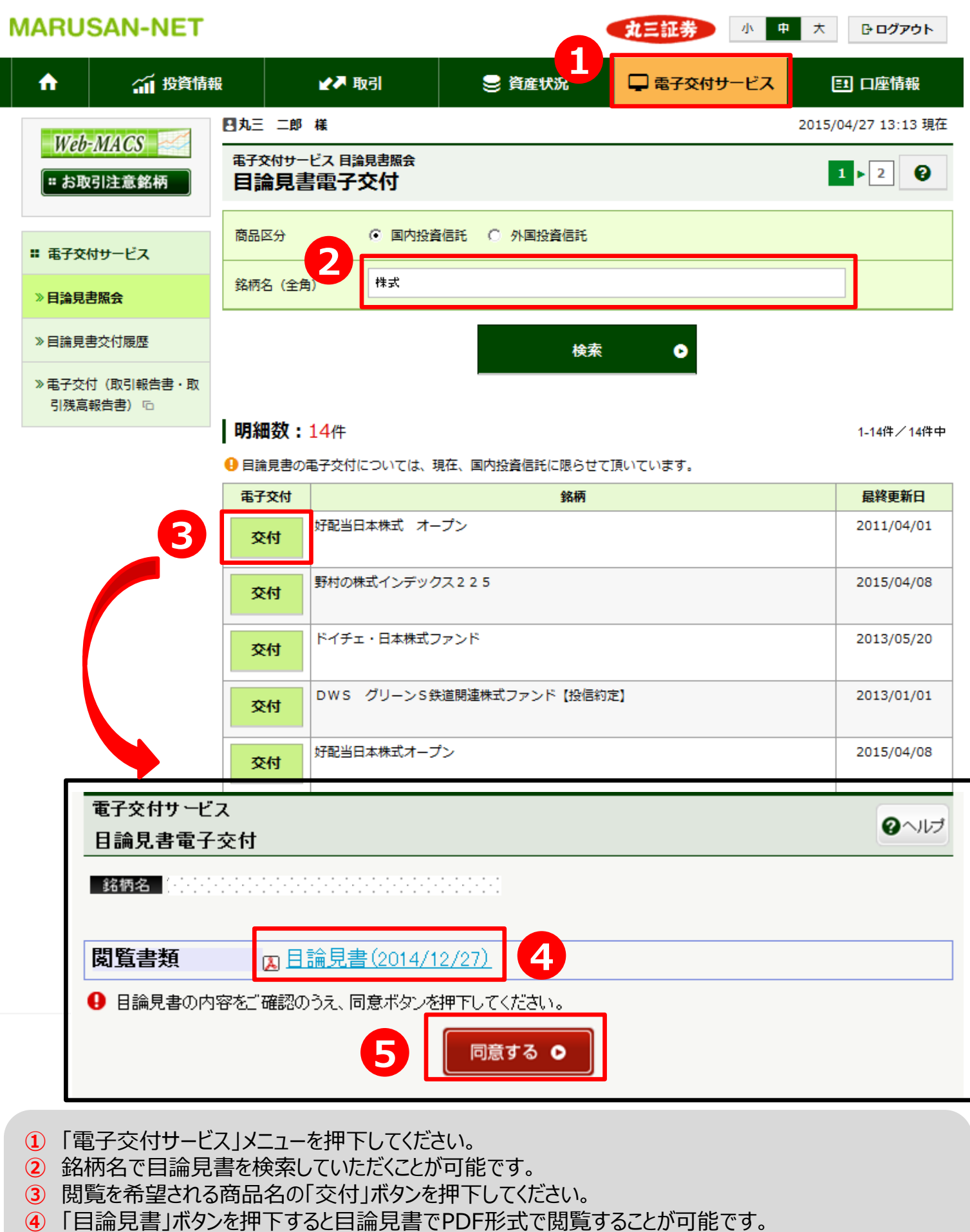

目論見書の内容をご確認いただいたのち、「同意する」ボタンを押下してください。

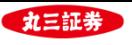

#### **.取引報告書等の電子交付**

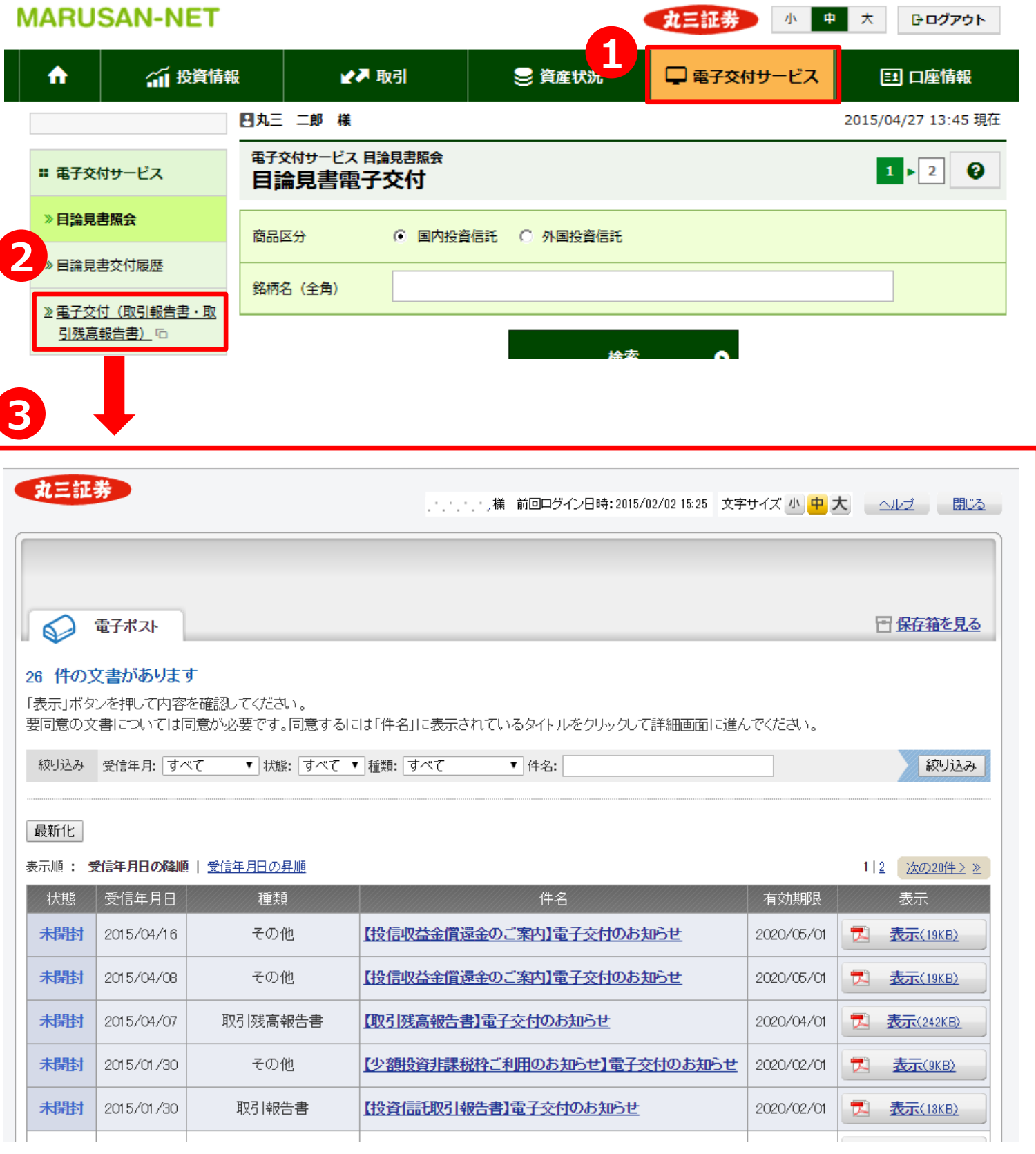

- 「電子交付サービス」メニューを押下してください。
- 「電子交付(取引報告書・取引残高報告書)」ボタンを押下してください。
- 「電子ポスト」にて当社から交付させていただいた書面をご覧いただくことが可能です。

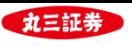

#### **3.取引履歴の閲覧**

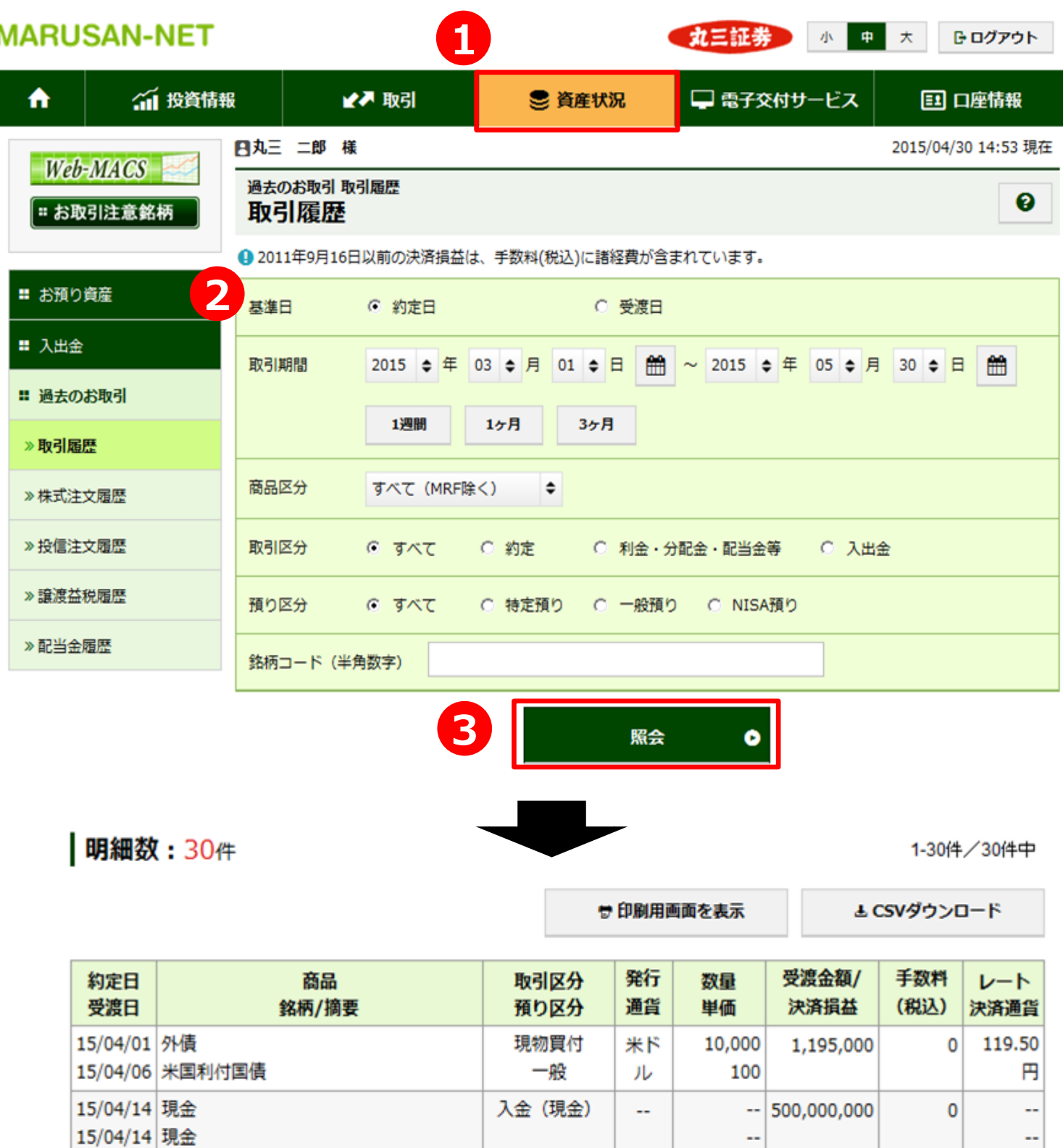

**取引履歴の閲覧は24ヶ月前まで可能です。**

信用買新規

特定

信田崇新担

1,000

 $1.000$ 

550

 $\mathbf{0}$ 

 $\overline{0}$ 

5,122

2.328

٠.

٠.

 $\mathbf{r}$ 

**①** 「資産状況」メニューを押下してください。

--/--/-- 丸三証券

15/04/15 株式

15/04/15 株式

**②** 「取引履歴」の検索条件を入力してください。

**③** 「照会」ボタンを押下することでお取引履歴をご覧いただくことが出来ます。

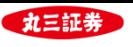

#### **.特定口座譲渡益税履歴の閲覧**

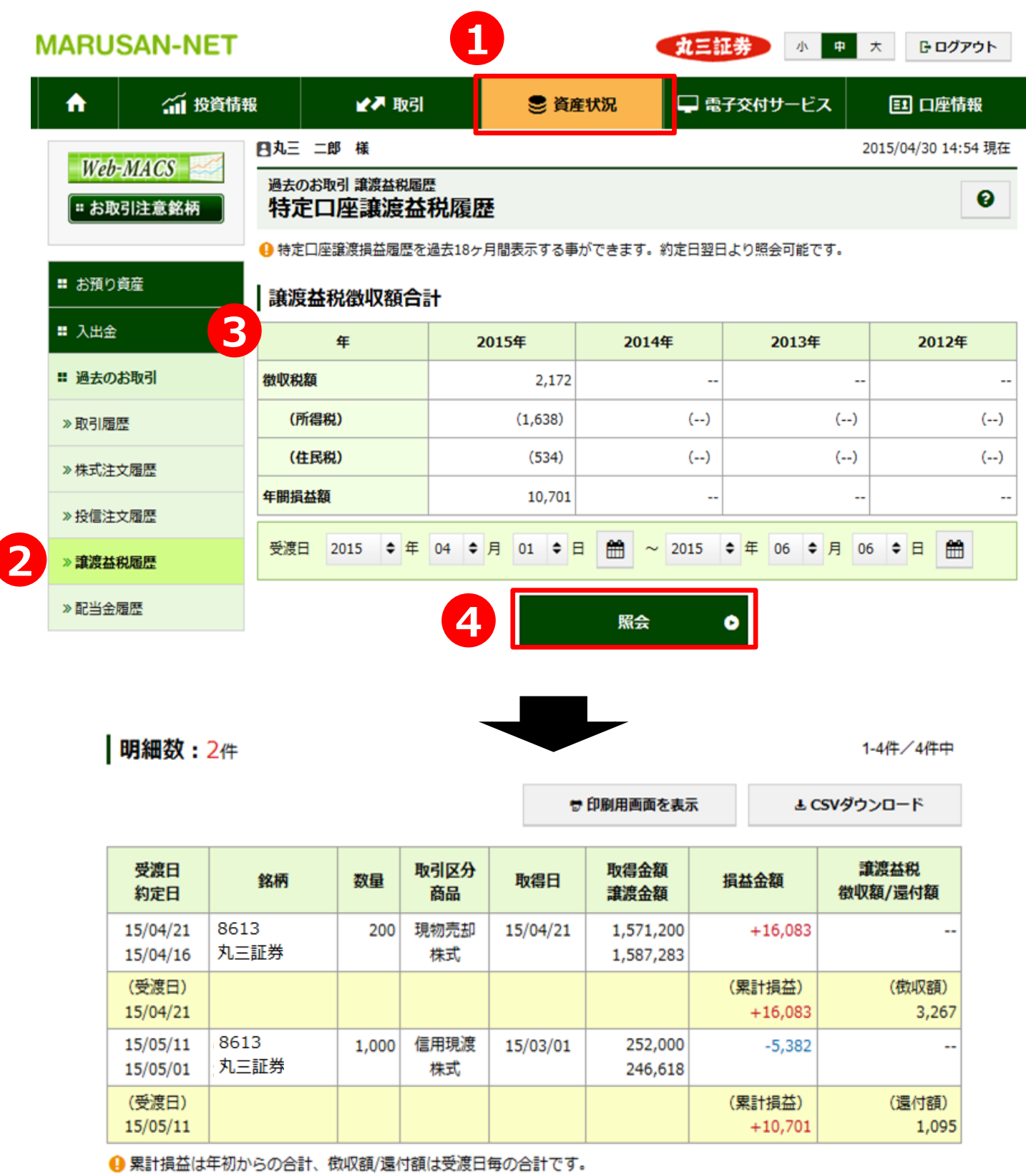

● 信用決済の場合、下記の値を表示しています。

「譲渡金額」:決済損益

「資産状況」メニューを押下してください。

「譲渡益税履歴」を押下してください。

検索条件を入力してください。

「照会」ボタンを押下することで特定口座なの譲渡益税履歴をご覧いただくことが出来ます。

#### **特定口座譲渡益税履歴の閲覧は18ヶ月前まで可能です。**